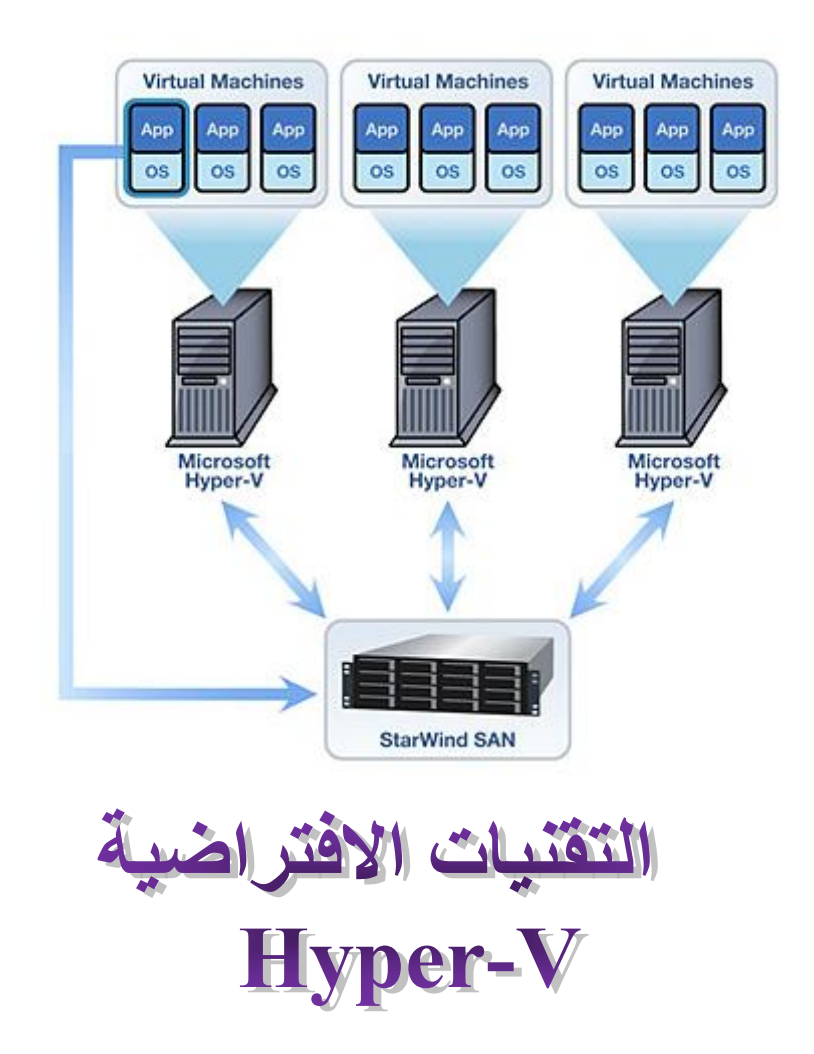

**تطبيقات عملية على أدارة وإعداد االجهزة االفتراضية في بيئة**

**Microsoft Hyper-V**

**عالء أمين** 

أصبحت التقنيات الافتراضية جزء من حياتنا .والمثير للدهشة انه ليس الكثير من الناس على دراية بها و في هذه الاسطر ستجد بإذن الله شرحا مفصلا عن التقنيات االفتراضية . وسوف نركز على تقنية مايكروسوفت V-Hyper وسنقوم بتنفيذ الخطوات األولى من التكوين واإلعداد و تركيب ونشر الجهاز االفتراضي وإدارته .

#### **ما هي التقنيات االفتراضية ؟**

التقنيات الافتراضية هي نسخة افتراضية ظاهرية (بدلا من المادية) من بيئة تكنولوجيا المعلومات ، بما في ذلك نظام التشغيل(OS) ، وأجهزة التخزين ومقسمات الشبكة switches ... الخ والتي يتم تكوينها على منصة الأجهزة المادية نفسها بعد تثبيت برامج معينة - تسمى بالبرامج virtual application االفتراضية

وبالطبع فان الجهاز الذي يتم تركيب هذه البرامج عليه يعد طرفا بين المصادر المادية والافتراضية لإدارة موارد الأجهزة والنظام بحيث يتم توزيعها بكفاءة بين الأجهزة وذلك للاستفادة القصوى من الماديات hardware

وللتقريب اكثر نضرب المثل التالي

لو ان السيد عصام والسيد رشيد اشترى كال منها ارضا مساحتها 033 متر مربع , وقد قام عصام ببناء فيال مع حديقة على هذه االرض وقام بالسكن هو وعائلته فيها واكتفى بذلك

بينما قام رشيد ببناء وحدة سكنية من 03 طوابق وقام بالسكن في اول طابقين هو وعائلته ثم قام بإسكان الطوابق االخرى من هذه الوحدة ألناس مختلفين فمن برأيك االن قد استفاد من مساحة االرض االستفادة القصوى ؟

نعم السيد رشيد بالطبع لأنه قد تمكن من استغلال نفس المساحة لاستيعاب اكبر عدد من السكان

اذا وباختصار فان التقنية اافتراضية تمكننا من االستفادة القصوى من مصادر االجهزة المادية فبدال من شراء خادم server الستغالله في نشر تطبيق واحد او خدمات محدودة اصبح باإلمكان أن نقوم بنشر تطبيقات عديدة وخدمات كثيرة على نفس الخادم

وبالتالي أنت أو شركتك قد تكونوا مهتمين بالتقنيات الافتراضية لأنها ببساطة :

توفر لك المال عن طريق الحد من عدد الخوادم وبالتالي الحد من استهالك الطاقة

تمنحك تكلفه أقل لعمليات الشراء وعمليات الصيانة . وتجعل اإلدارة ، والرقابة والتفتيش على االنظمة والخدمات أسهل بكثير من الخوادم التقليدية . وطبعا ستعطيك التقنية االفتراضية بيئة مرنة لمختلف عمليات الفحص واالختبار . يبدوا ذلك مثيرا لالهتمام ، أليس كذلك؟

لذلك فان شركة مايكروسوفت ال يمكن ان تتجاهل التقنيات االفتراضية ولذا فقد قامت بإصدار تقنية خاصة بها

هي تقنية Hyper-V وقد عرضت شركة مايكروسوفت هذه التقنية في عام 2008، واستمرت في إطلاق إصدارات جديدة منه مع اإصدارات Windows Server OS التشغيل نظام

واآلن دعونا نقوم بمعرفة الحد االدنى من متطلبات تثبيت V-Hyper

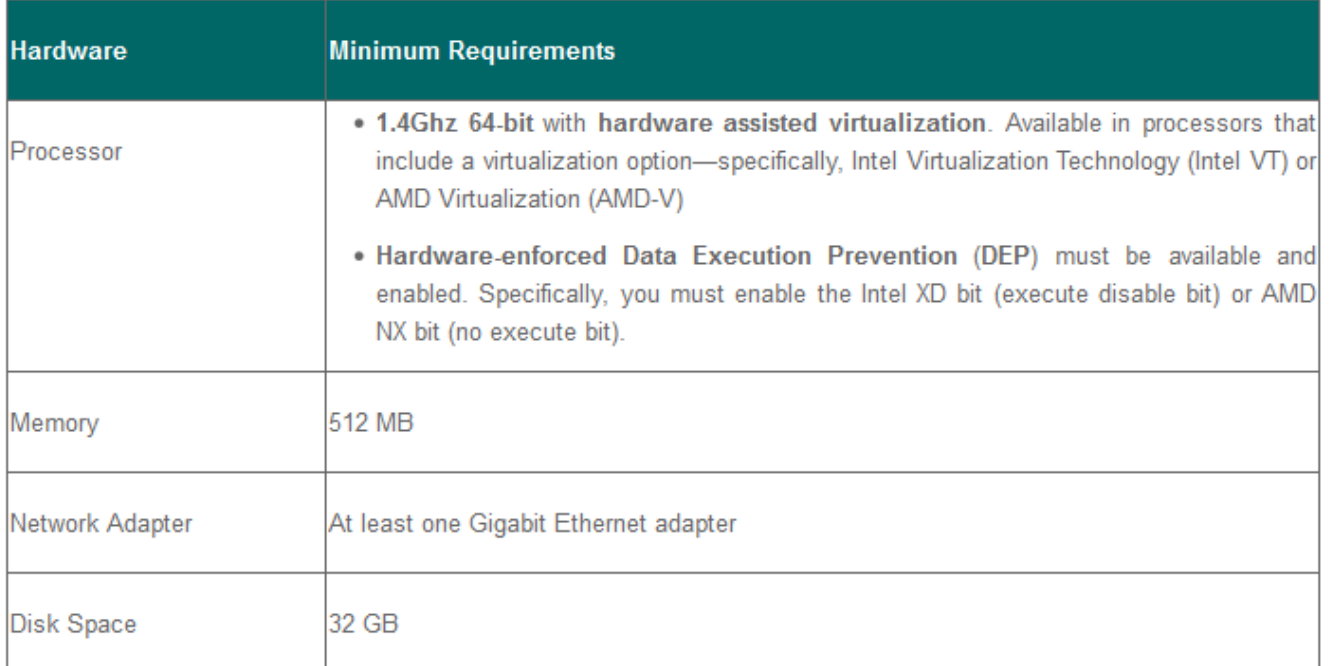

واالن الى خطوات تثبيت V-Hyper

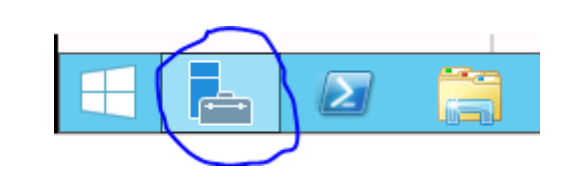

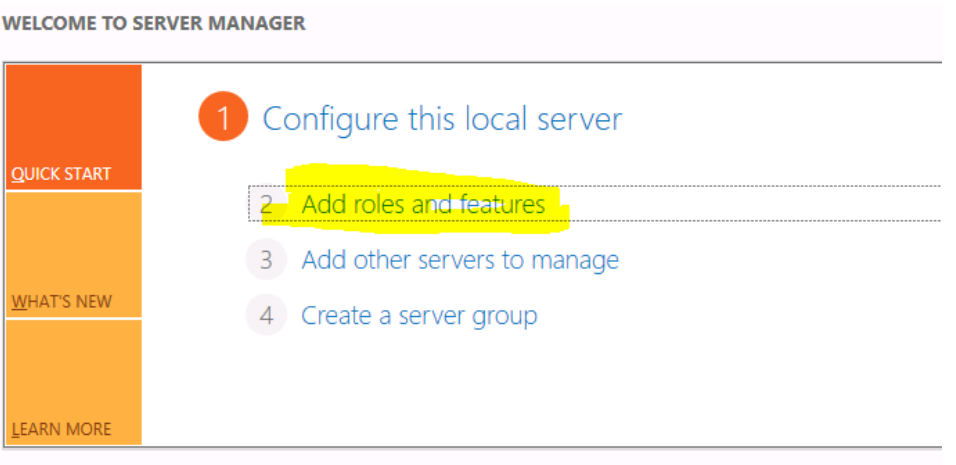

Click **Next** on the Before You Begin page. Select Role-based or Feature-Based installation and click **Next**:

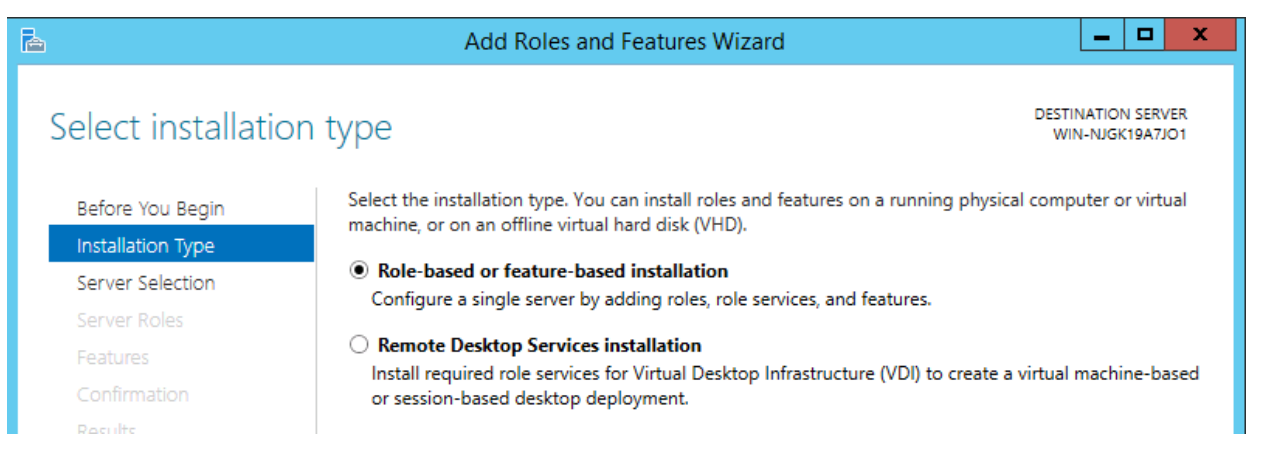

#### On the server selection page select your server and click **Next** again. Check the Hyper-V box:

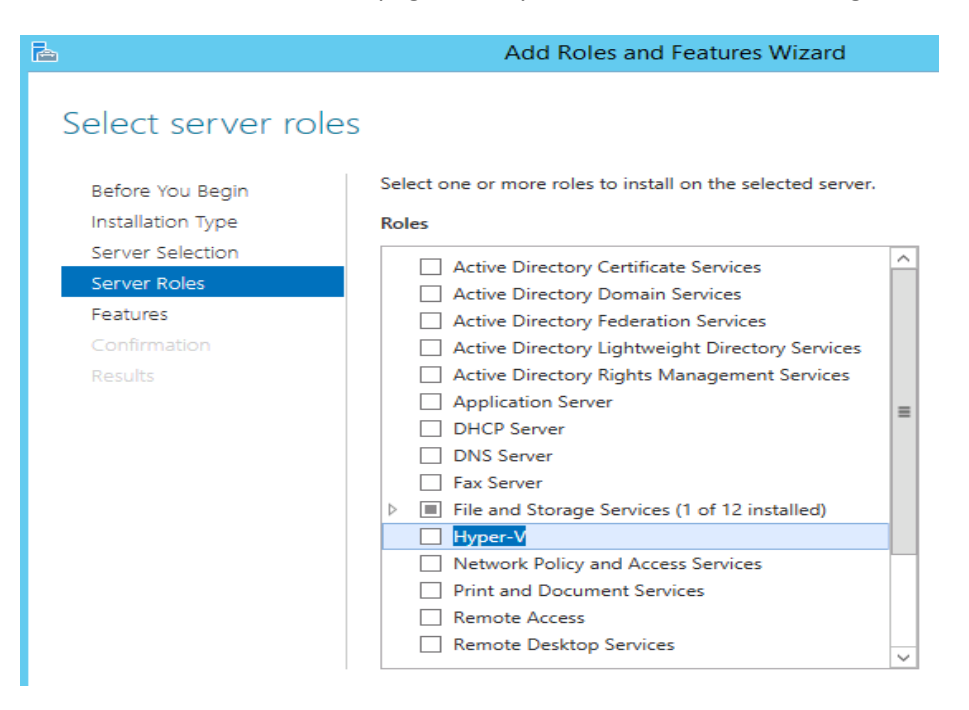

### $\mathbf x$ Add Roles and Features Wizard r, Add features that are required for Hyper-V? The following tools are required to manage this feature, but do not have to be installed on the same server. Remote Server Administration Tools A Role Administration Tools 4 Hyper-V Management Tools [Tools] Hyper-V Module for Windows PowerShell [Tools] Hyper-V GUI Management Tools  $\sqrt{\phantom{a}}$  Include management tools (if applicable) **Add Features** Cancel

# Create Virtual Switches

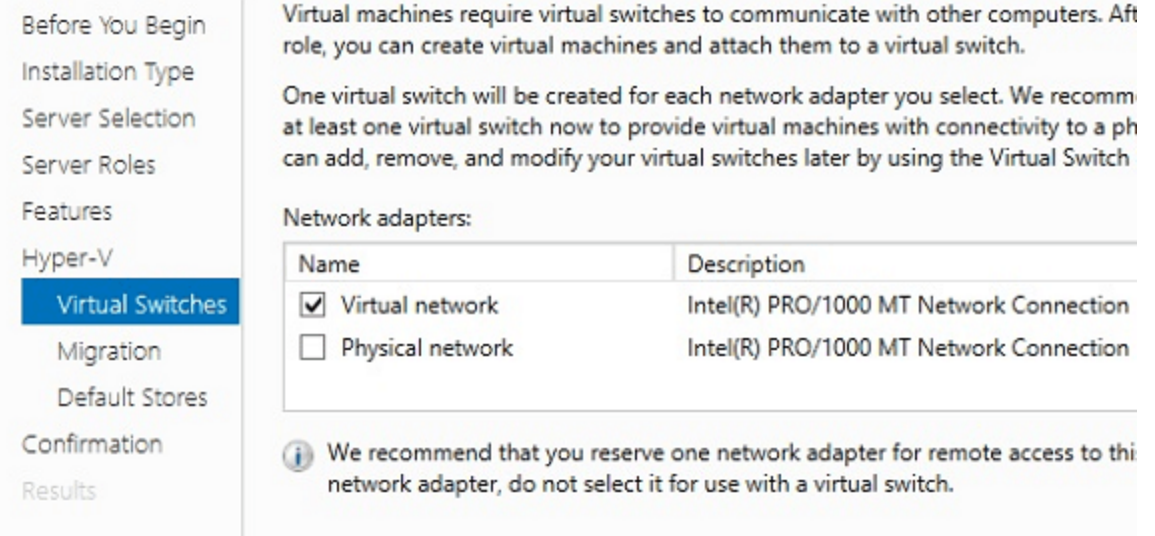

هنا نقوم باختيار كروت الشبكة المادية التي ترغب فيما بعد باستخدامها ومشاركتها من قبل الأجهزة الظاهرية

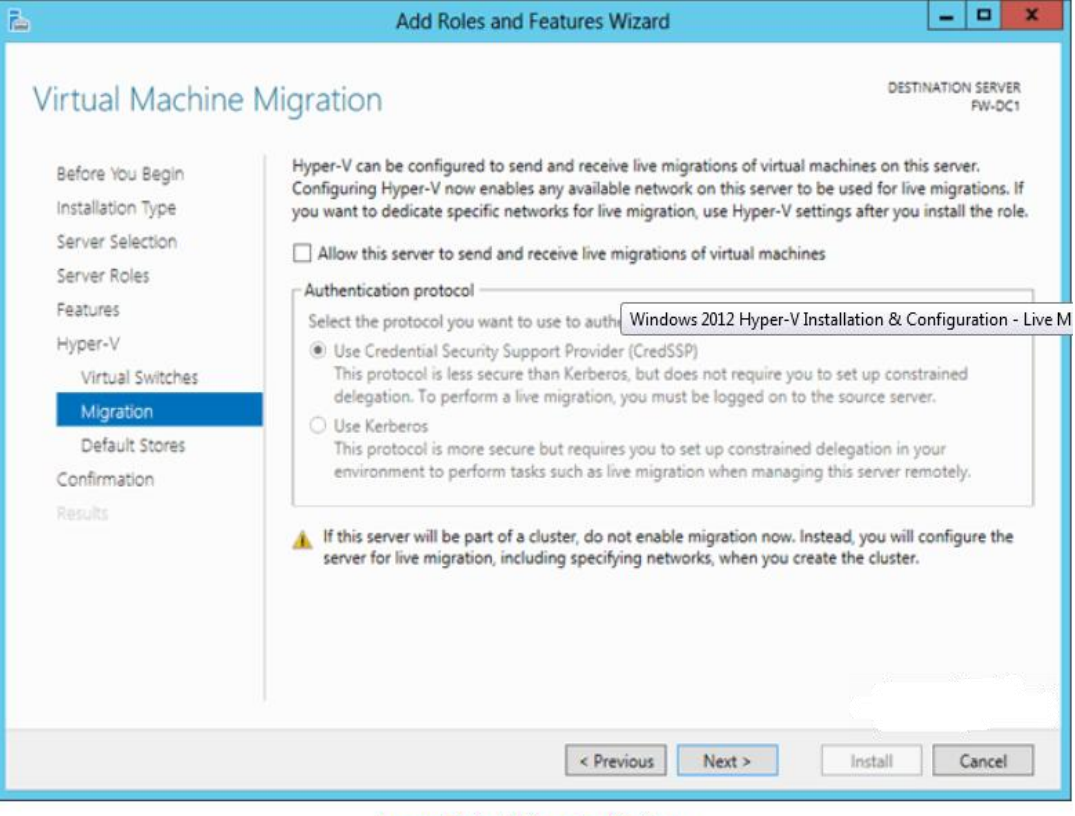

**Leave Default Migration Settings** 

اترك االعدادات كما هي في الصورة

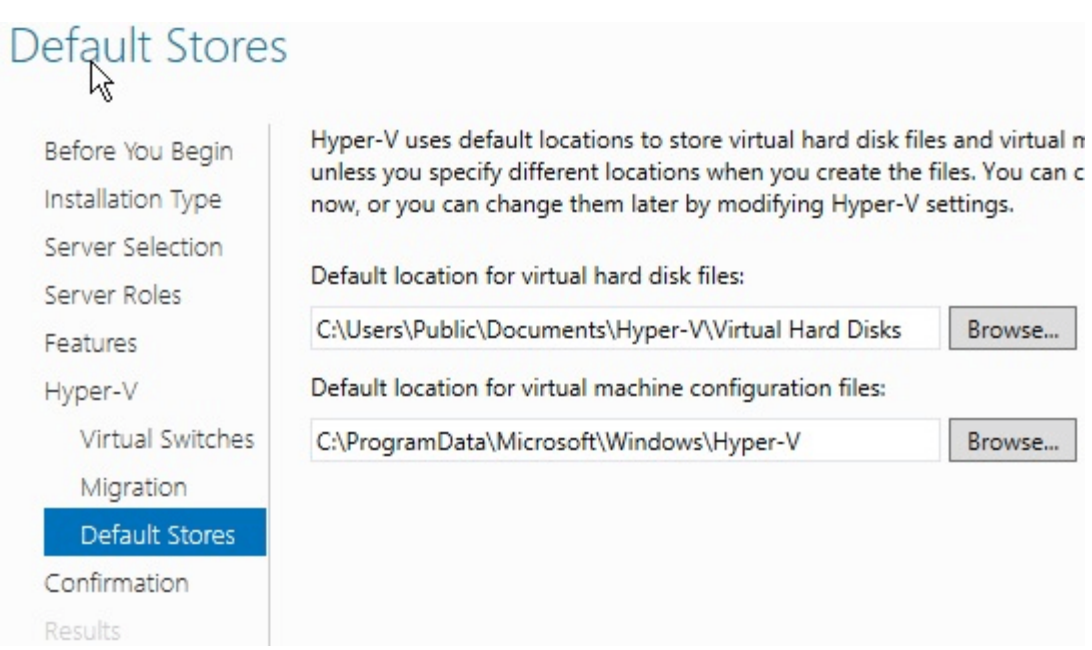

قم االن باختيار المكان المخصص لتخزين االقراص الصلبة االفتراضية وإعدادات االجهزة عليه والذي سوف يستخدم في كل مره نقوم فيها بإنشاء جهاز افتراضي جديد

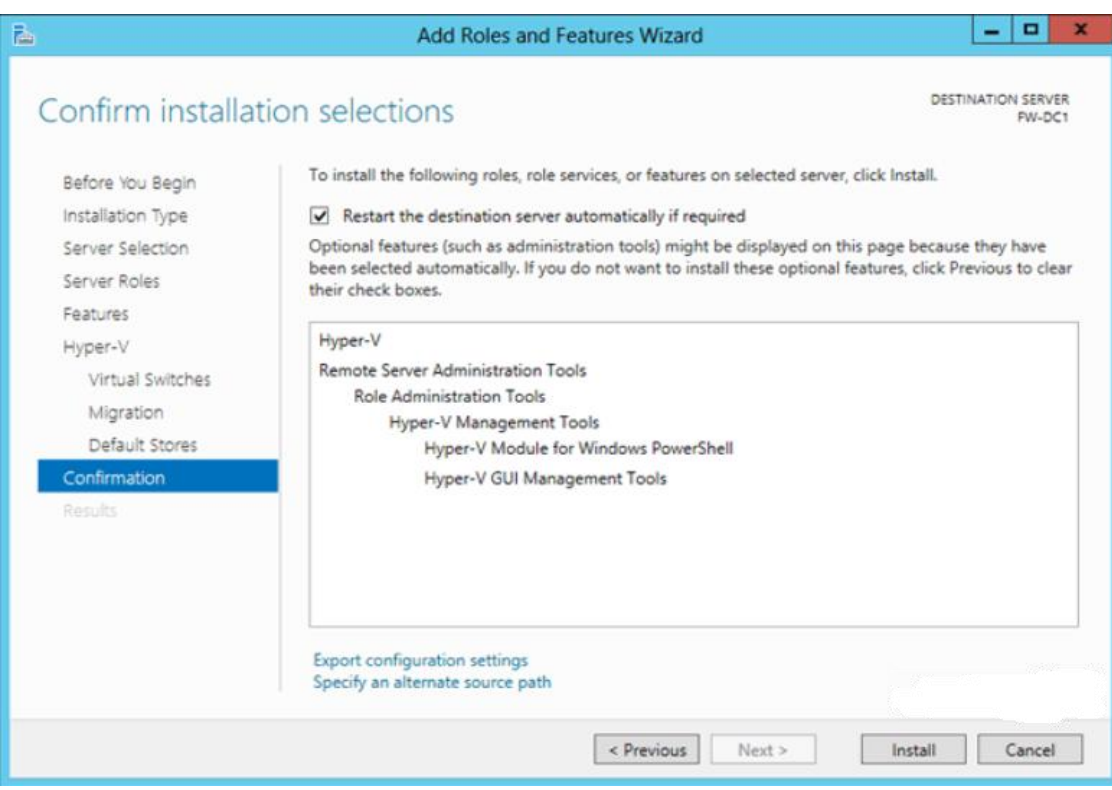

اضغط االن على install

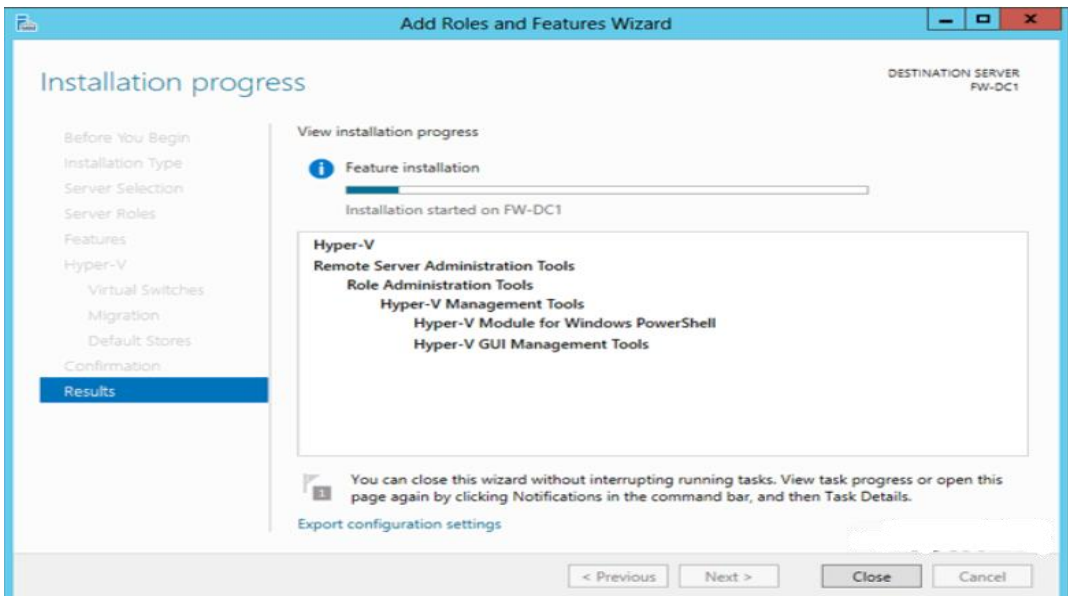

انتهينا االن من عملية تثبيت V-Hyper

ويمكن استخدم االمر التالي في **Shell Power** لتثبيت V Hyper

C:\Users\Administrator> **Install-WindowsFeature –Name Hyper-V –IncludeManagementTools –Restart**

نقوم االن بتشغيل V Hyper ويتم بعده طرق منها

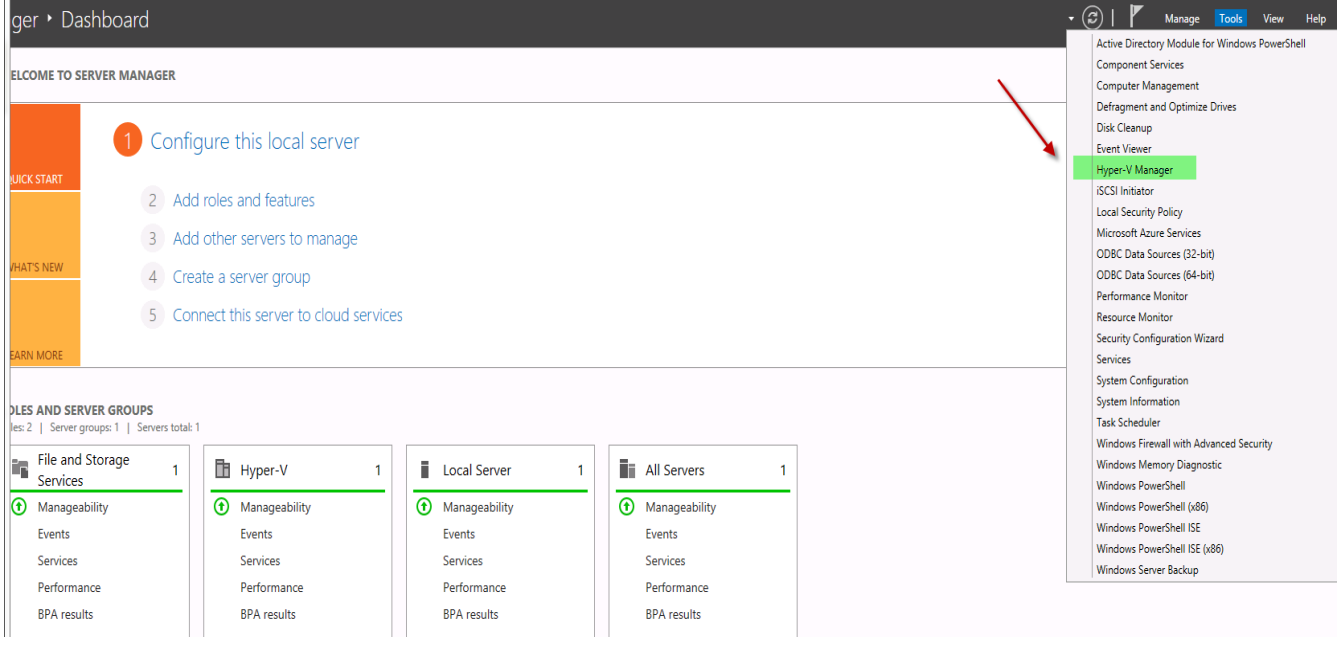

أو

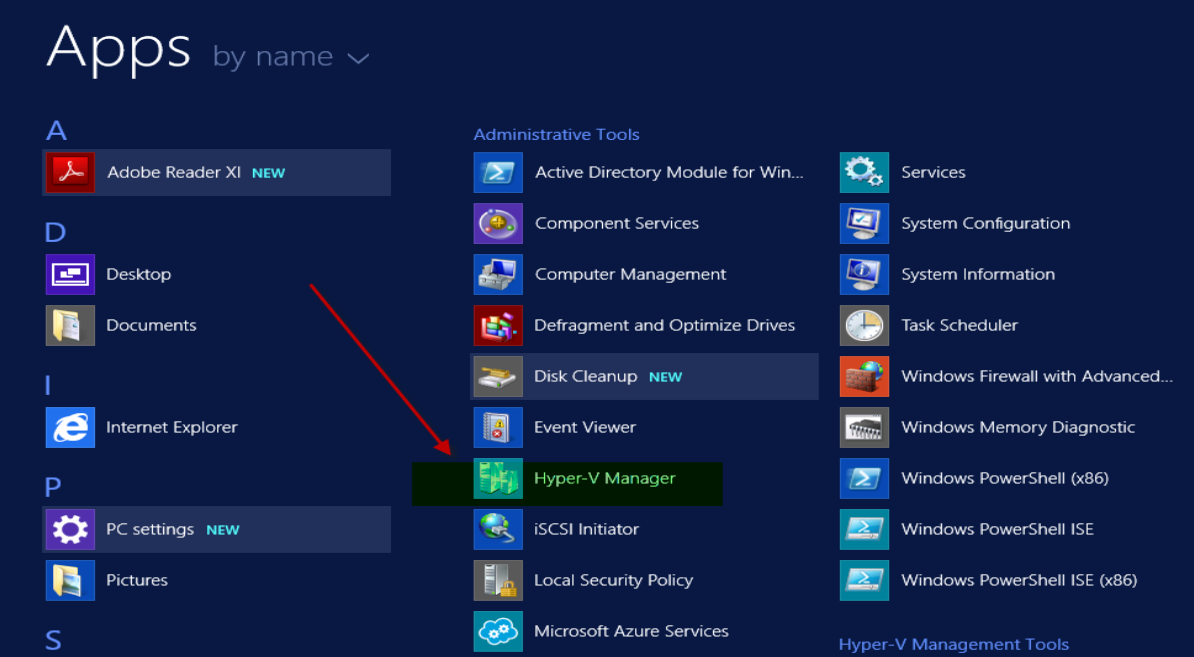

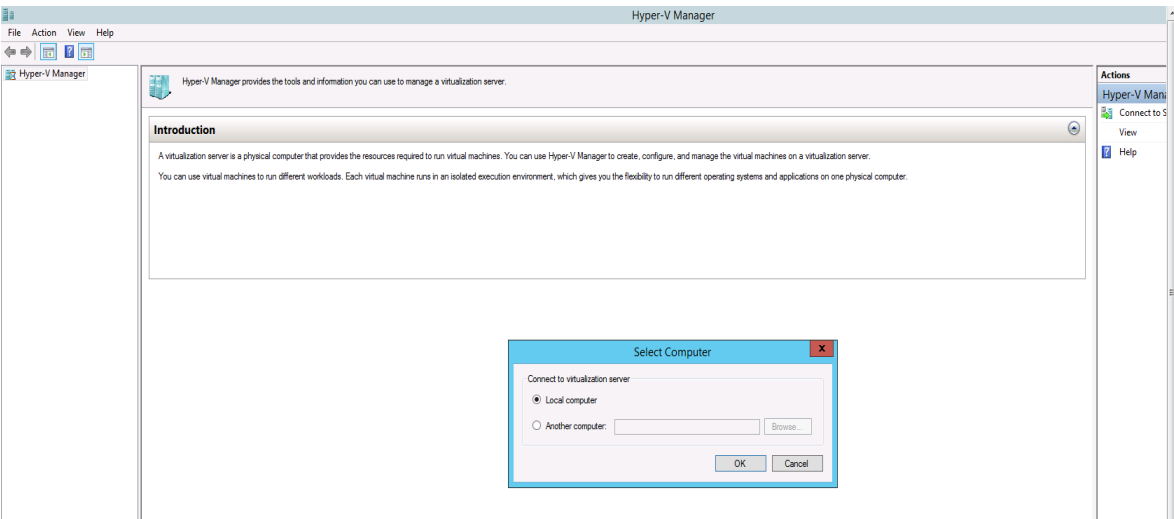

في حاله التشغيل ألول مره فسوف يقوم ال V Hyper بالسؤال ما اذا كنا نود تشغيله على نفس ال Server او ان هناك Server اخر نود االتصال به لتشغيل ال V Hyper عليه وفي حالتنا هذه سنقوم باختيار computer local

نأتي الان لخطوة تكوين كروت الشبكة لتكوين الاتصال وستلاحظون وجود 3 انواع من شبكات الاتصال كالتالي :-

النوع الاول هو External وهي الكارت الذي يمكن من خلاله الخروج الى شبكة الانترنت ويستخدم في بناء شبكة بين الاجهزة الافتراضية متصلة فيما بينها وبين الشبكة الخارجية (الانترنت)

النوع الثاني هو Internal والذي يمكننا من بناء شبكة افتراضية متصلة في ما بينها وفي ما بين الشبكة الداخلية .

أما النوع الثالث هو Private والذي يمكننا من بناء شبكة افتراضية مستقلة بذاتها متصلة فيما بينها فقط .

حسنا دعونا االن نقوم بإنشاء شبكتنا الخاصة

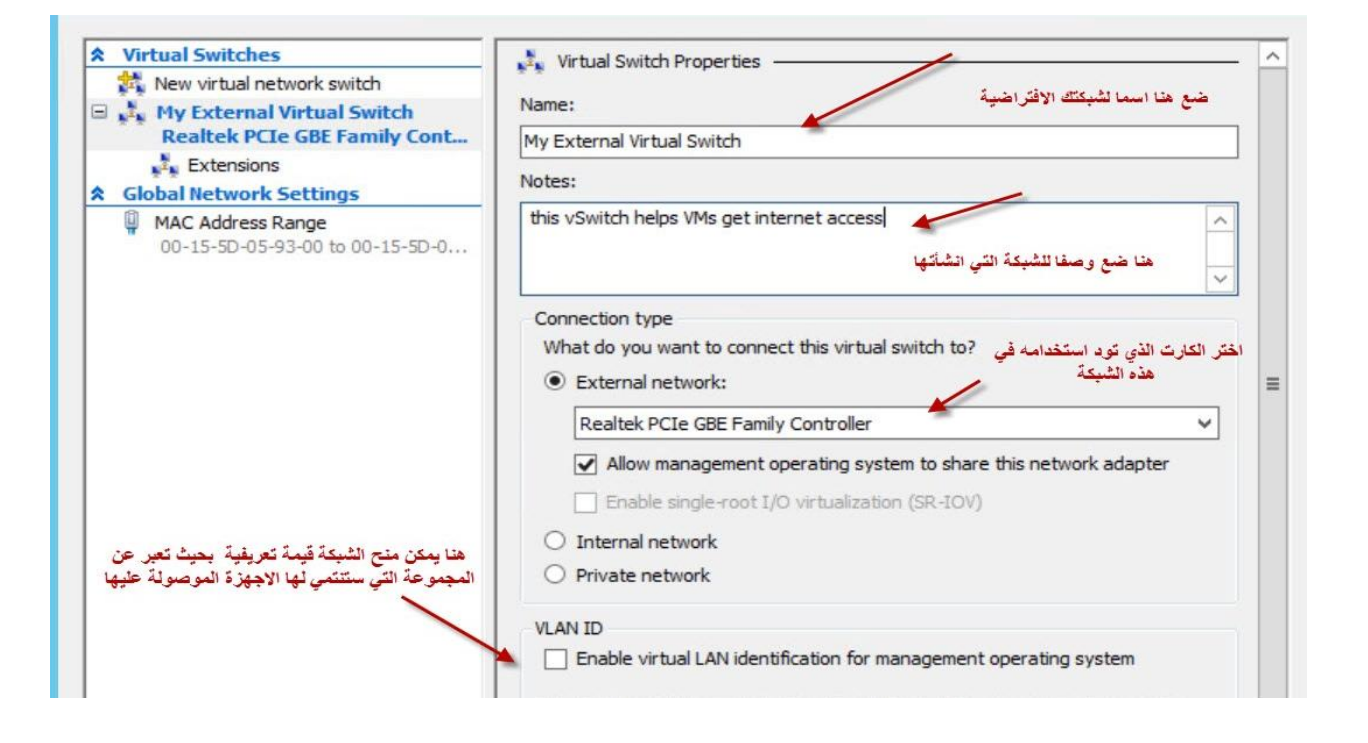

#### ثم نكمل انشاء الشبكات بنفس الطريقة

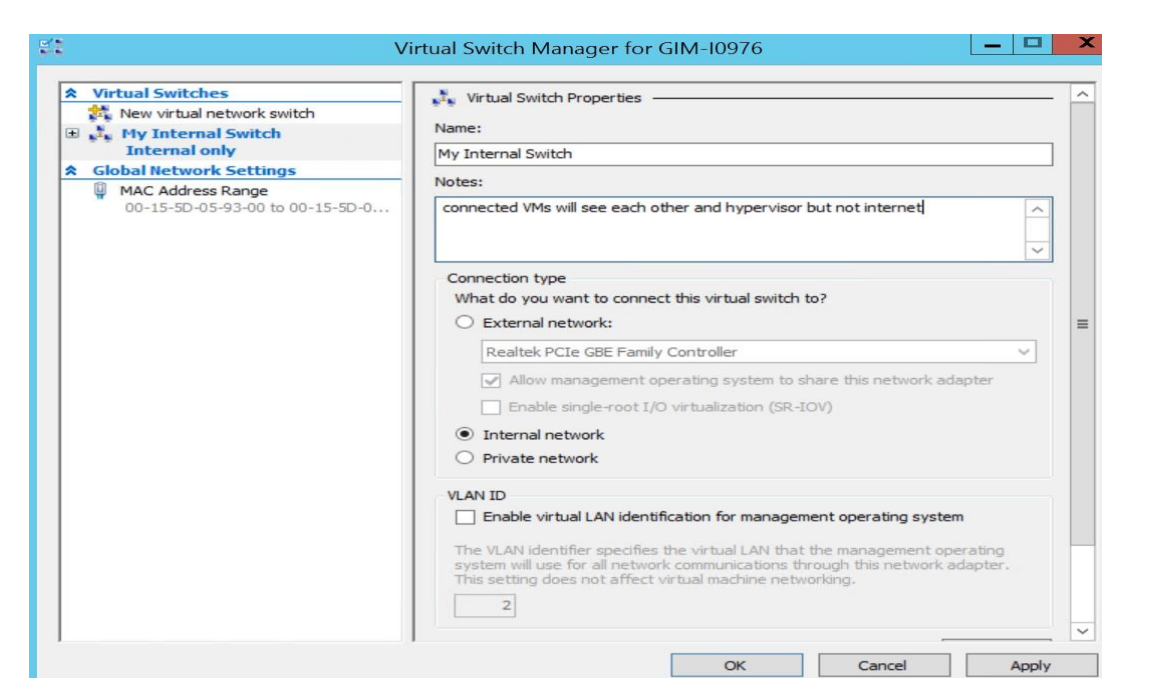

#### Control Panel\Network and Internet\Network Connections الى نتوجه االنتهاء بعد

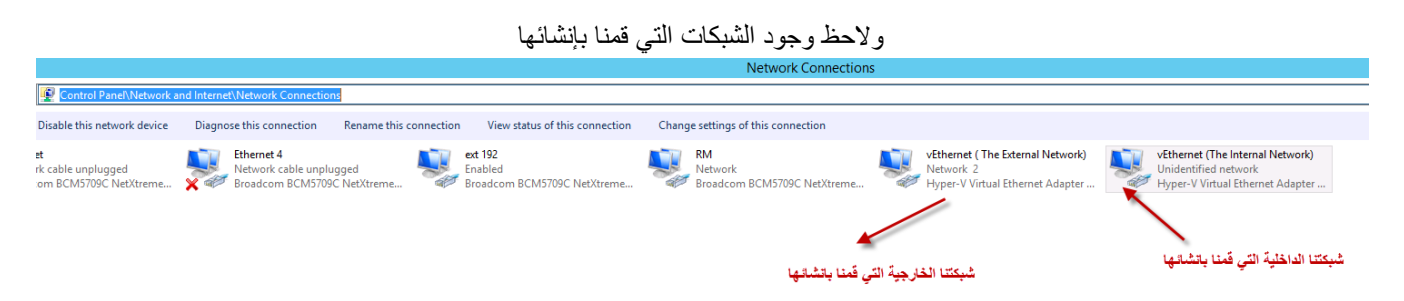

ستالحظ ايضا ان الشبكة الخارجية تم تكوين عنوان ال IP الخاص بها استنادا على كارت الشبكة الخارجي نفسه و الموجود على Server ودعونا االن نقوم بتكوين عنوان ال IP الخاص بالشبكة الداخلية )العنوان الذي سيتم تكوينة في الصورة كمثال وينبغي ان يتم التكوين بما يتوافق مع عنوان الشبكة الداخلية لديك او بما يتوافق مع Server DHCP الخاص بشبكتك (

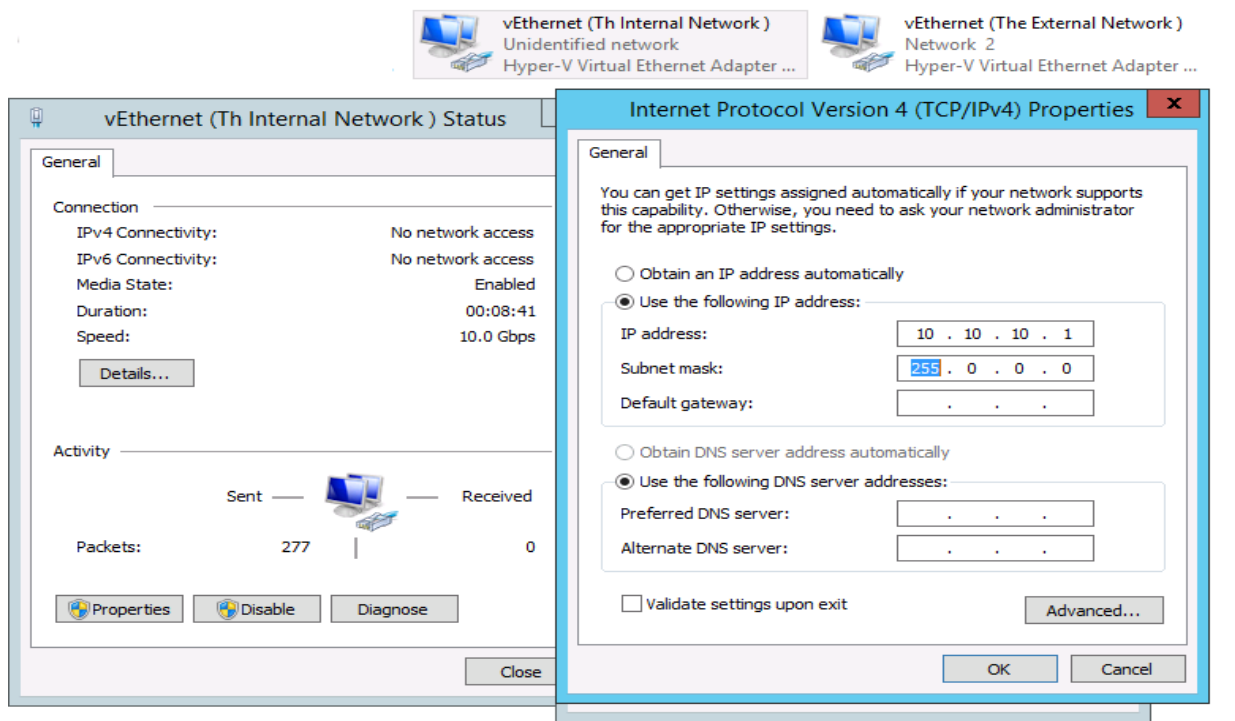

االن سنقوم بإنشاء جهازنا االفتراضي االول

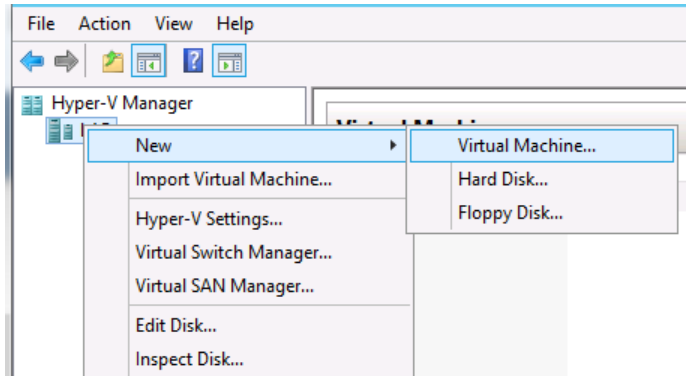

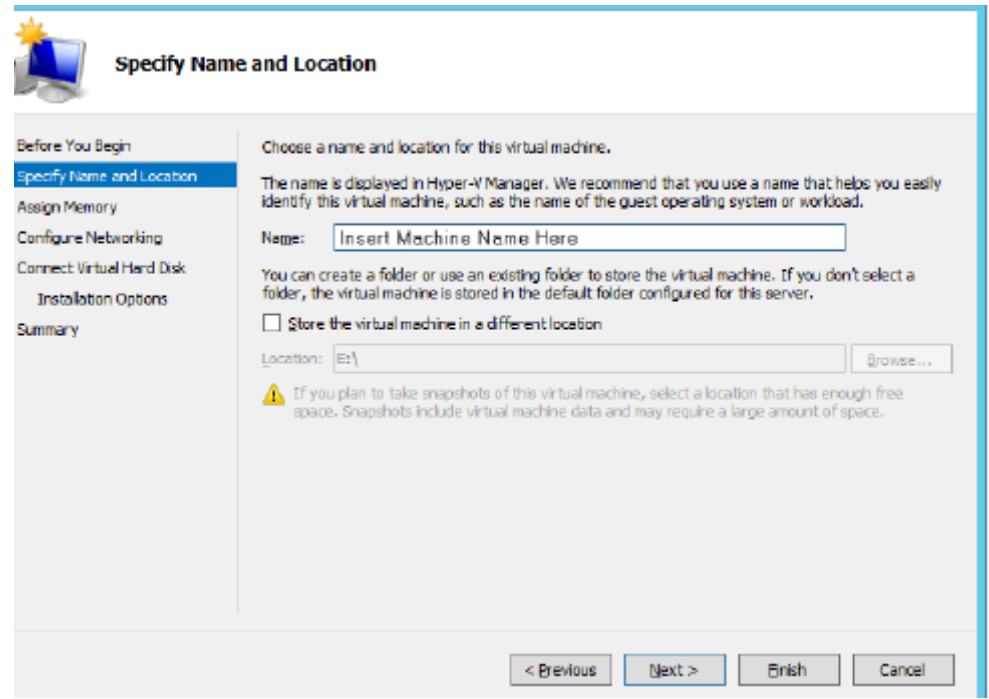

قم بتسمية جهازك الافتراضي كما يحلو لك وقم بتخزين بياناته والإعدادات الخاصة به في المكان الذي تريده او اترك الخيار فارغا ليقوم المعالج بتخزين البيانات في المكان االفتراضي الذي حددناه مسبقا عند تثبيت V Hyper

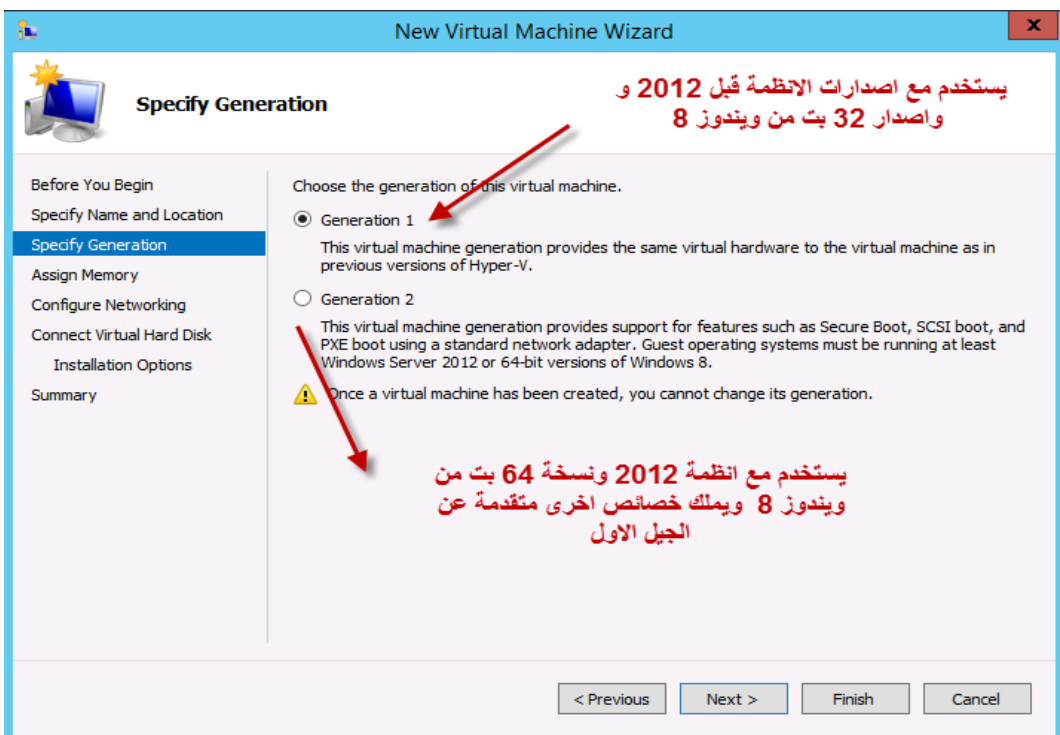

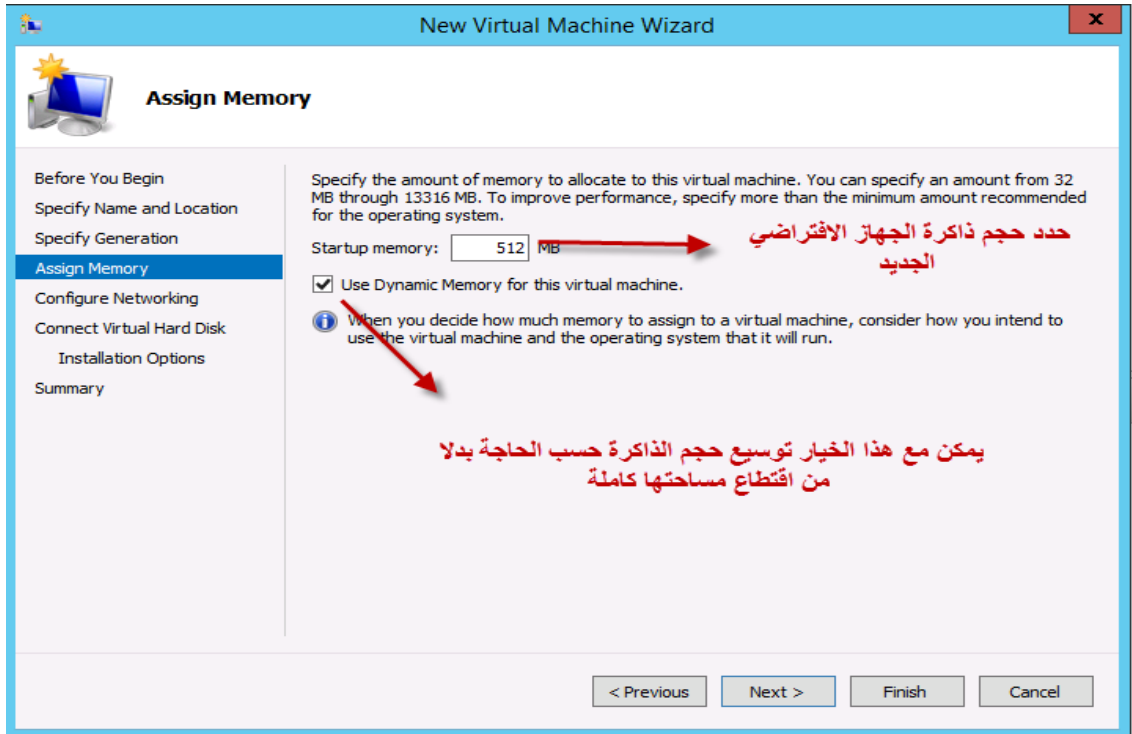

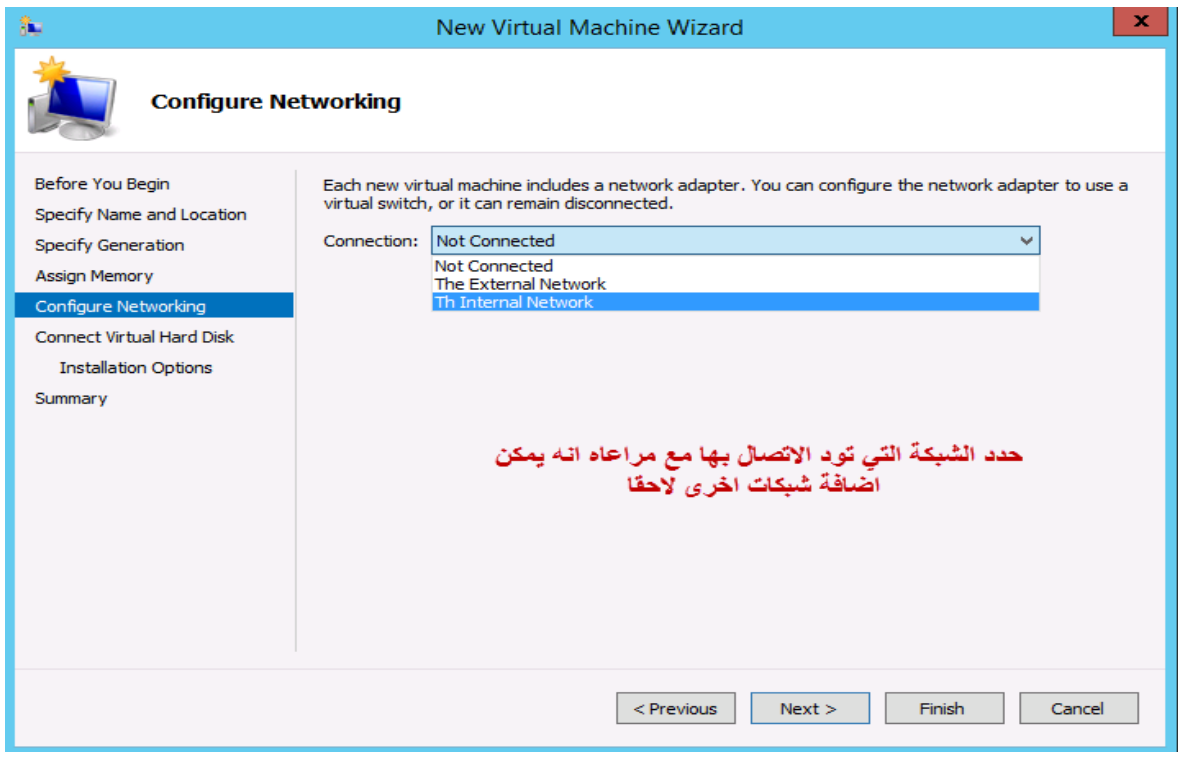

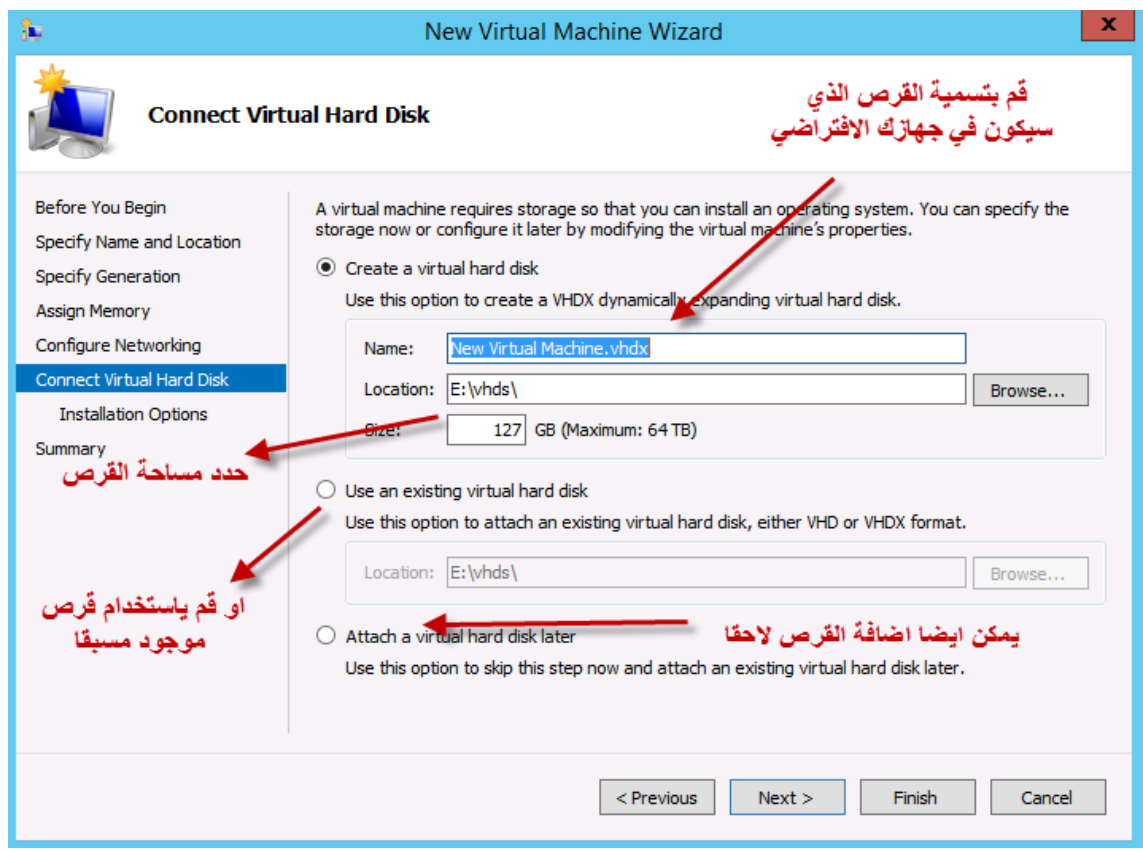

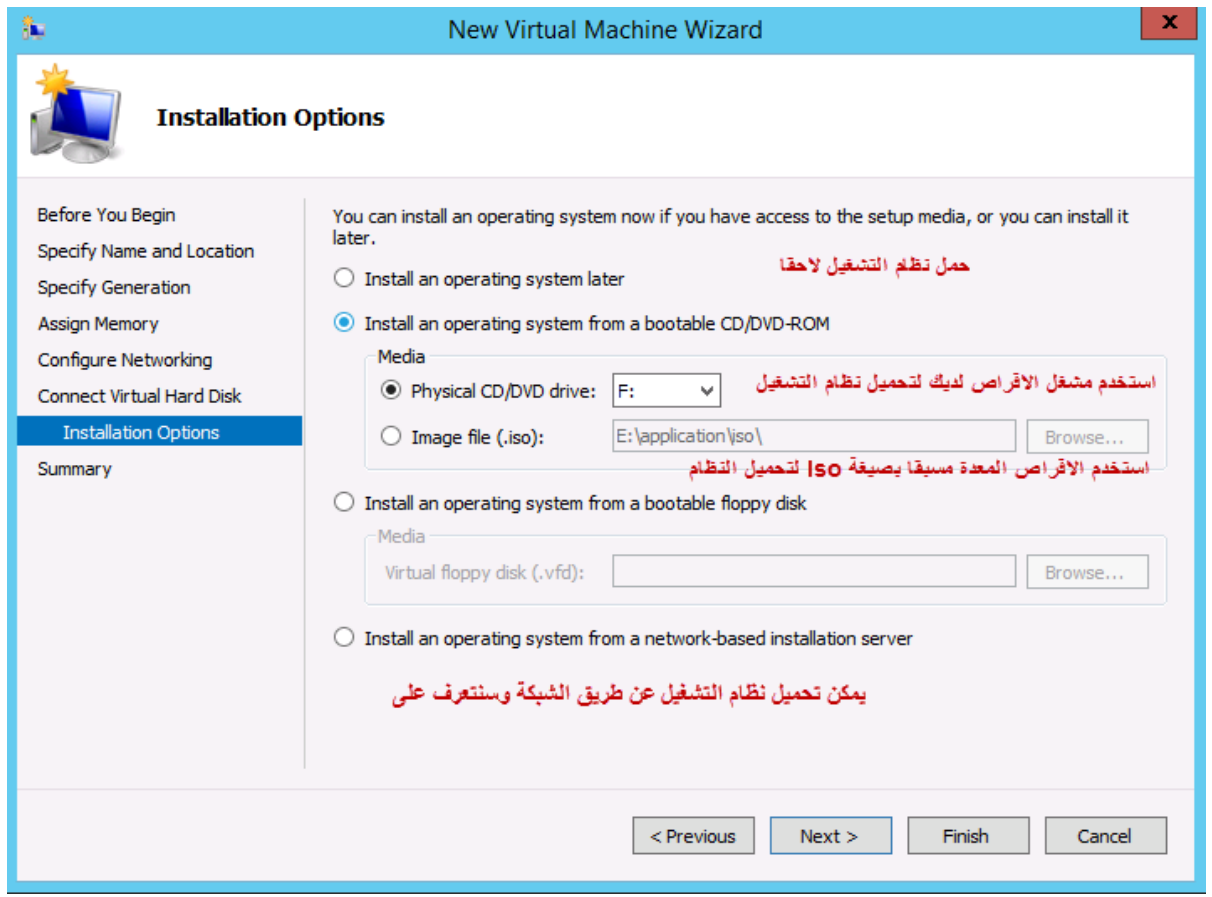

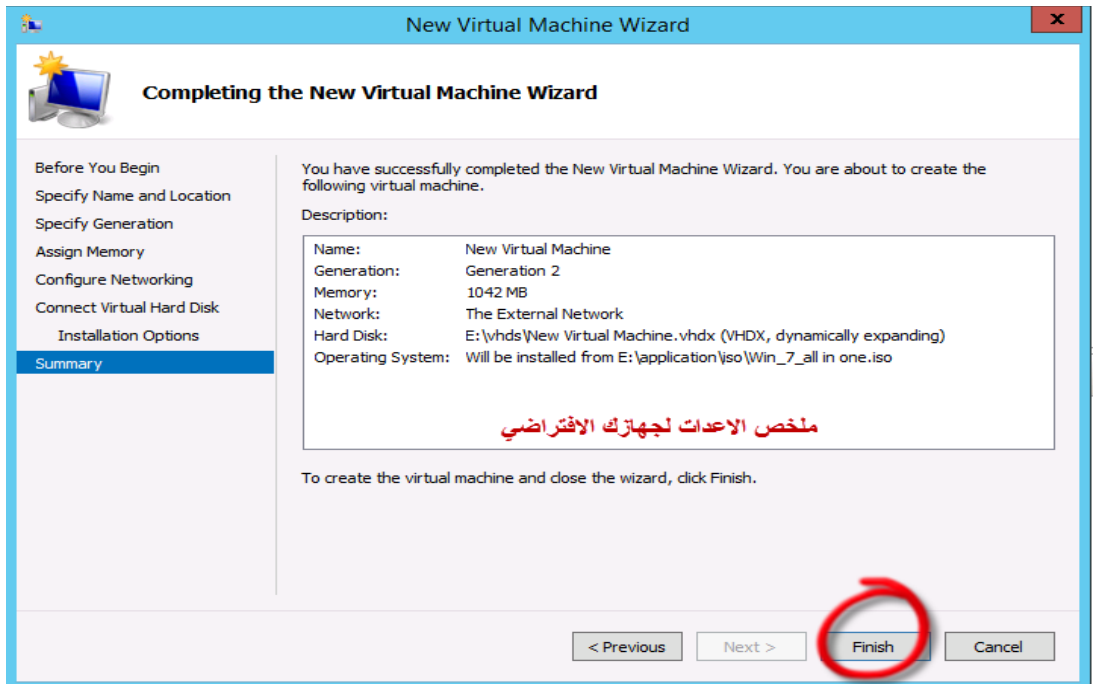

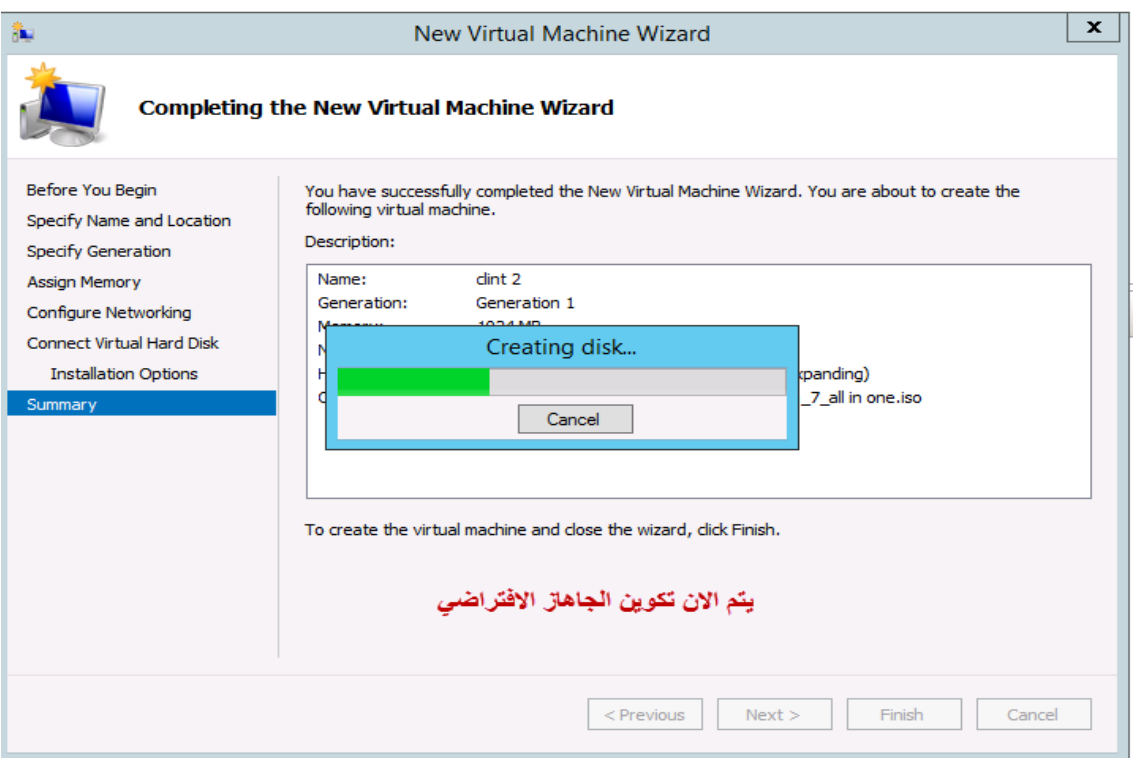

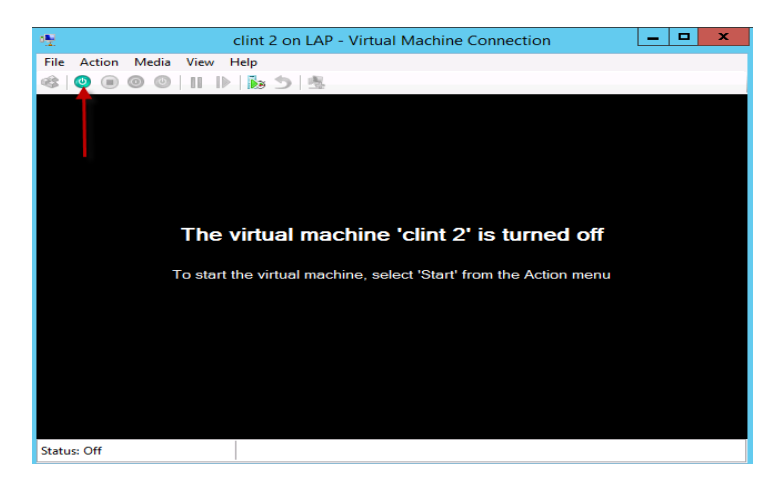

جهازك الافتراضي الان جاهز للعمل بالإعدادات السابقة قم الان بتشغيله من الايقونة الظاهرة في الصورة

E

 $\blacksquare$ 

F

 $\boxed{\phantom{\qquad \qquad \underline{\hbox{Next}}}}$ 

 $=8-$ 

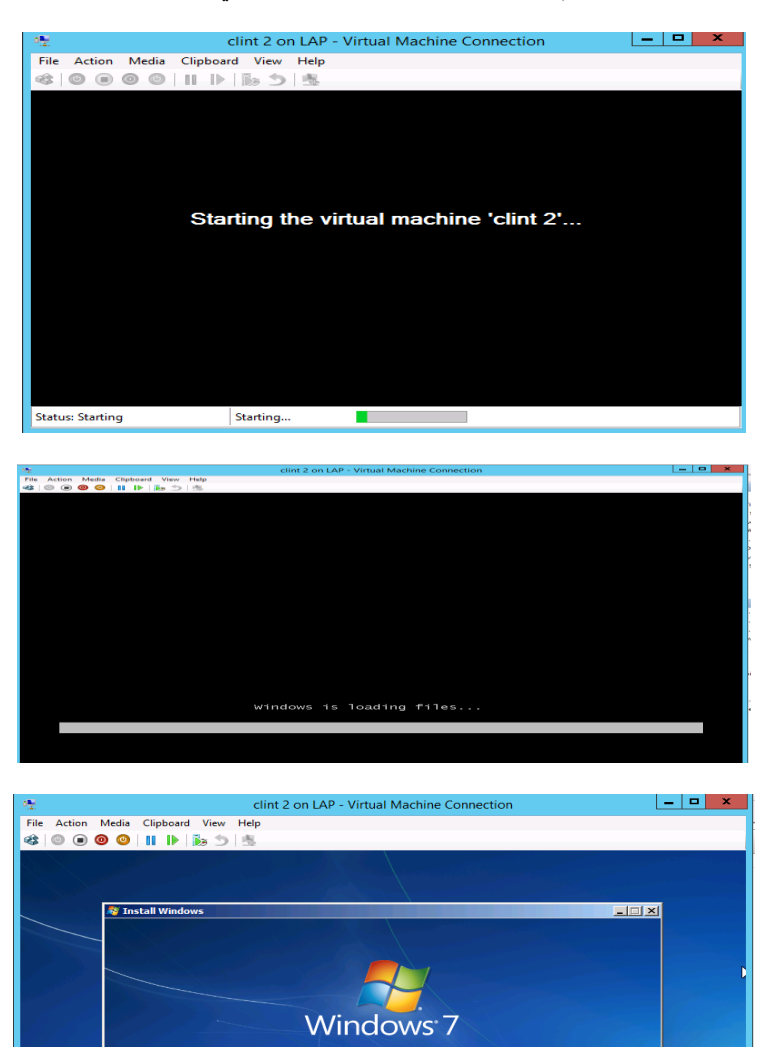

Language to install: English

pard or input method: <mark>US</mark>

and currency format: <mark>English (United States)</mark>

ur language and other p

Status: Running

File Action Media Clipboard View Help<br>  $\begin{array}{c|c|c|c|c|c|c|c} \hline \textbf{File} & \textbf{Set} & \textbf{Set} & \textbf{Set} \\ \hline \textbf{Set} & \textbf{Set} & \textbf{Set} & \textbf{Set} & \textbf{Set} \\ \hline \textbf{Set} & \textbf{Set} & \textbf{Set} & \textbf{Set} & \textbf{Set} \\ \hline \textbf{Set} & \textbf{Set} & \textbf{Set} & \textbf{Set} & \textbf{Set} & \textbf{Set} \\ \hline \textbf{Set}$ ARGET\alaa  $\widehat{P}$  $\overline{ }$ Switch User  $\circledcirc$ **X: Windows** 7 Professional  $\bullet$  $B$ **Status: Running** 

االن نقوم بمتابعة تثبيت نظام التشغيل حتى االنهاء تماما كما يحدث في األجهزة العادية

النتيجة النهائية (تماما كما في الواقع )

الخطوه التالية بعد عملية انشاء الجهاز هي منحة رقم IP ولكن تذكر ان هذا الرقم البد ان يكون من داخل نطاق االرقام التي تم اعدادها للشبكة مسبقا **)راجع ص 11(** وذلك حتى نتمكن من عملية الربط بين هذا الجهاز واألجهزة االخرى داخل نفس الشبكة

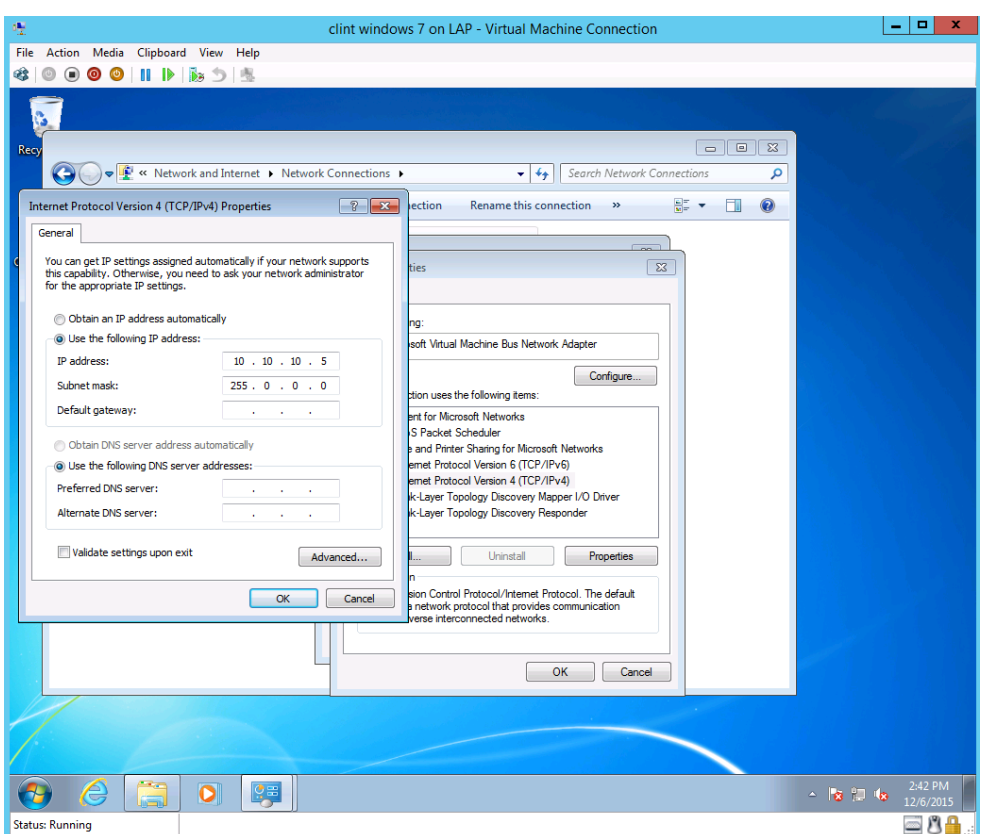

والآن دعونا نختبر الاتصال بين الشبكة والتي تحمل العنوان 10.10.10.1 وبين الجهاز الذي يحمل العنوان 10.10.15

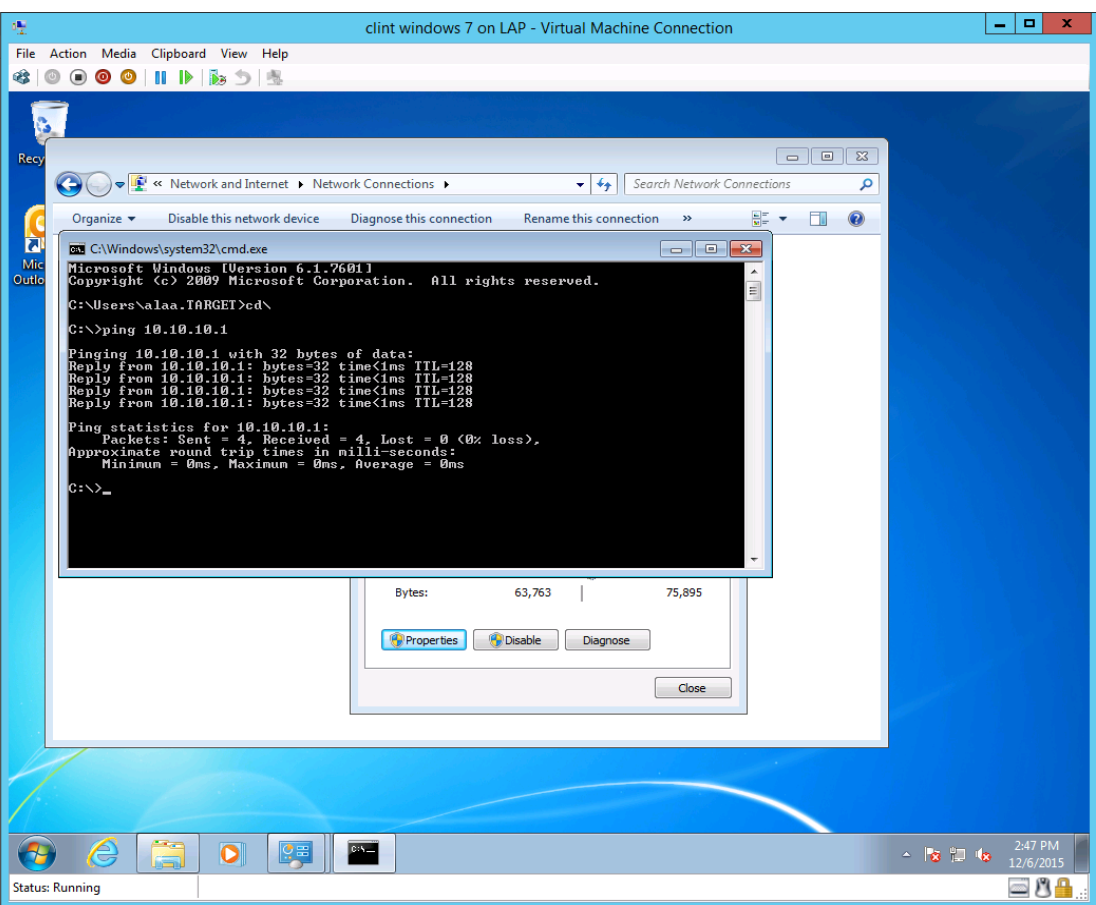

**ملحوظة -: في حالة عدم الرد من أيا من الطرفين يمكن مراجعة اعداد wall fire windows**

االن قد انتهينا من انشاء اول جهاز تخيلي في بيئة V Hyper ولنتعرف االن على االعدادات العامة وما يمكن تعديله او اضافته على االجهزة اإلفتراضية عليها ويتم فتح االعدادات عن طريق

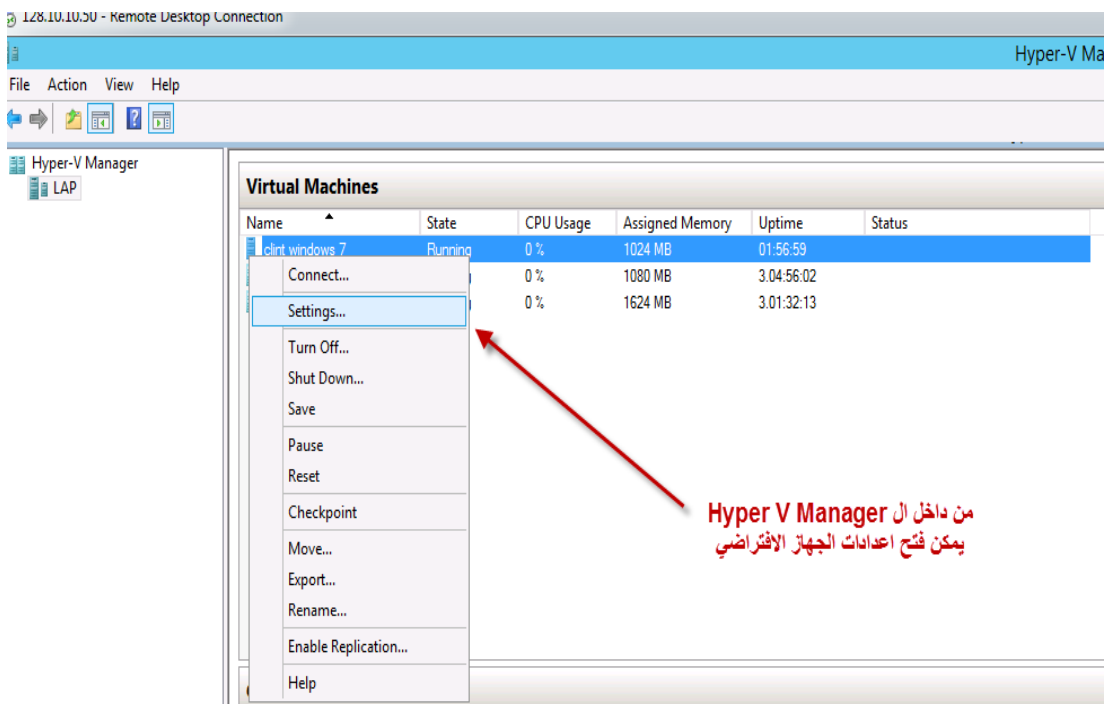

ويمكن فتح الاعدادات ايضا عن طريق قوائم الجهاز الافتراضي نفسه وبطرق اخرى سوف تكتشفها بنفسك

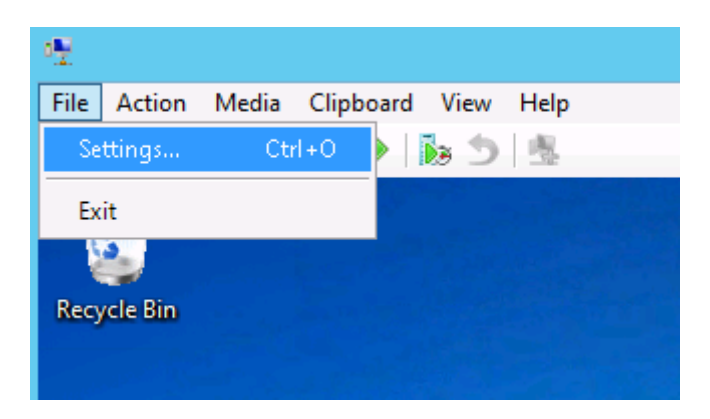

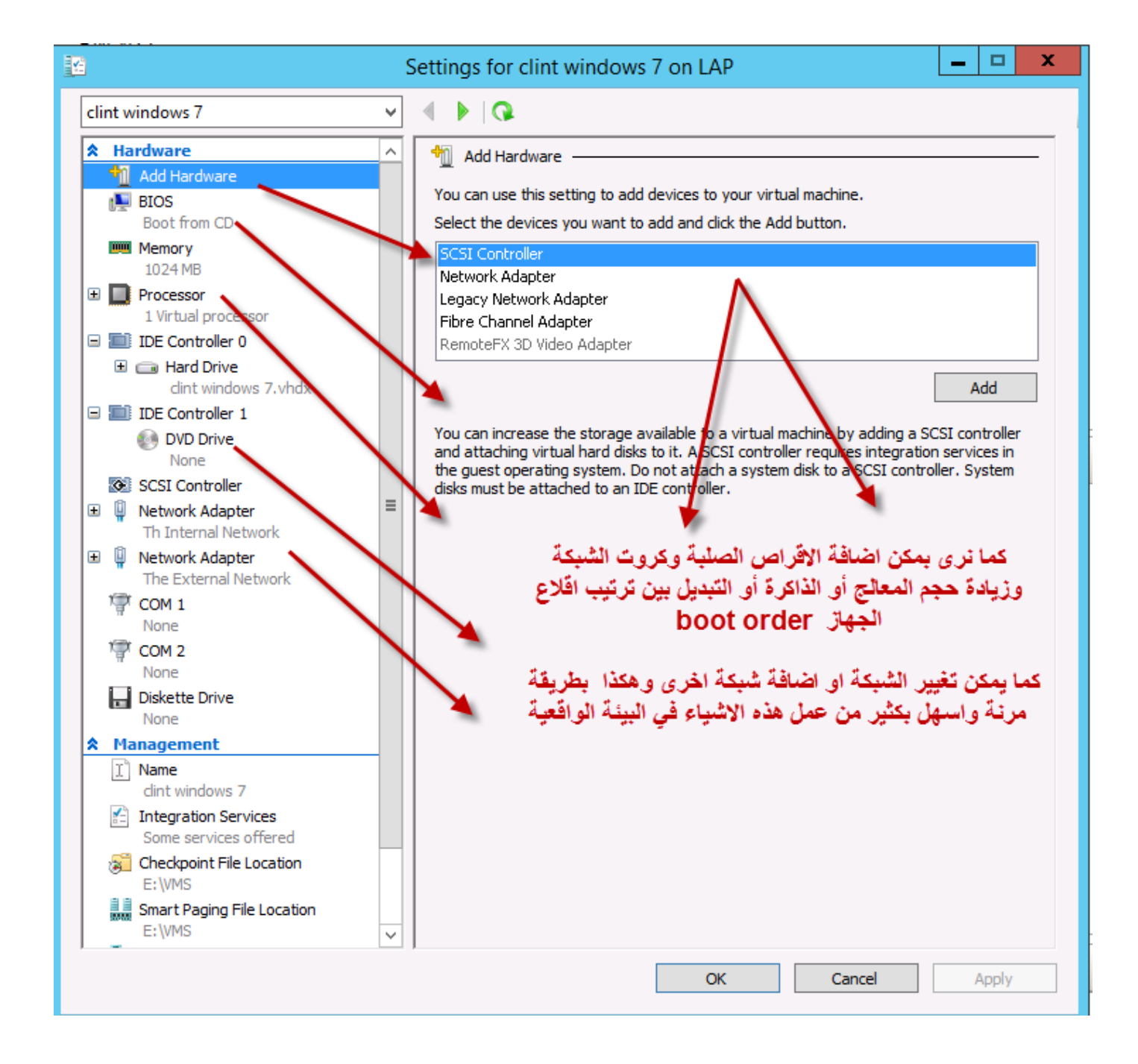

وبعد ان انتهيئنا من انشاء الجهاز الإفتراضي واكتشفنا سهوله هذا الامر لنتوقف قليلا حتى نتعرف على بعض الميزات المتقدمة في بيئة عمل Hyper V

**فهل تعلم انه بامكانك عمل قرص صلب disk hard بمساحة ثابتة او متغيرة حسب الحاجة ؟** 

**هل تعلم انه باالمكان اخذ نسخة من ال disk hard بما عليه من بيانات ومجلدات او نظام تشغيل ومن ثم ارسالها الى صديق لتركيبها على جهاز تخيلي في مكان اخر ؟** 

**هل تعلم انك تستطيع تصدير الجهاز اإلفتراضي الذي قمنا بانشاؤه االن وبكل ما عليه من بيانات او اعدادات تمت مسبقا الى خادم V Hyper اخر ويمكنك استيراد اجهزة تخيلية من خوادم V Hyper من أي مكان وبكل سهولة ؟** 

**هل تعلم ان عملية النسخ االحتياطي واالسترجاع Restor And Up Back أصبحت بضغطه واحدة ؟** 

**حسنا لنجيب االن على هذه االسئلة واكثر في السطور التالية -:**

#### **- االقراص الصلبة في بيئة V Hyper**

هناك جيلين رئيسيين و ثلاث انواع من الاقراص الصلبة في بيئة التقنيات الإفتراضية كالتالي :-

الجيل االول -: هو الذي يحمل هيئة VHD ويستوعب حتى TB 8 أي انك في حالة احتجت لمساحة اكبر من هذا الرقم فيجيب عليك اختيار الجيل الثاني -: والذي يحمل هيئة VHDX ويعد الجيل المطور من الجيل االول ويستوعب حتى TB46 غير انه لالسف لن يعمل من اصدارات االنظمة قبل 8308

#### **أما تقسيم ال Disks Hard من حيث النوع Type فهي -:**

النوع ذو الحجم الثابت Fixed Size Disks :- يقوم Hyper V باقتطاع كامل المساحة التي تحددها له عند انشاء الجهاز الإفتراضي مره واحدة )أي احتجاز هذه المساحة من القرص الصلب االساسي ( بمعنى ان تكون المساحة ثابتة .

النوع ذو الحجم المتغير Disks Expanding Dynamically **-:** يقوم V Hyper باقتطاع جزء من المساحة التي تحددها له عند انشاء الجهاز اإلفتراضي ويتوسع هذا الجزء عند الحاجة وصوال الى الحجم االقصى الذي تم تحديده كما سبق , **بمعنى ان تكون المساحة متغيرة .**

أما النوع الثالث واالخير فهو disk Differencing وهو نوع يعتمد في وجوده اصال على قرص اخر Parent بحيث يكون القرص Difference تابع له )عالقة الحزأ بالكل( أي انه يمكن انشاء قرص من نوع VHD يحوي نظام تشغيل 7windows ثم نقوم بانشاء disk Differencing من هذا القرص يحوي ايضا 7windows ونقوم بترقية االصدار الى 1SP وأخذ disk Differencing اخر من القرص الذي قمنا بترقيته لينتج عندنا قرص اخر يستند على القرص الاول وكلاهما يسنتد على القرص الاساسي (انظر الشكل)

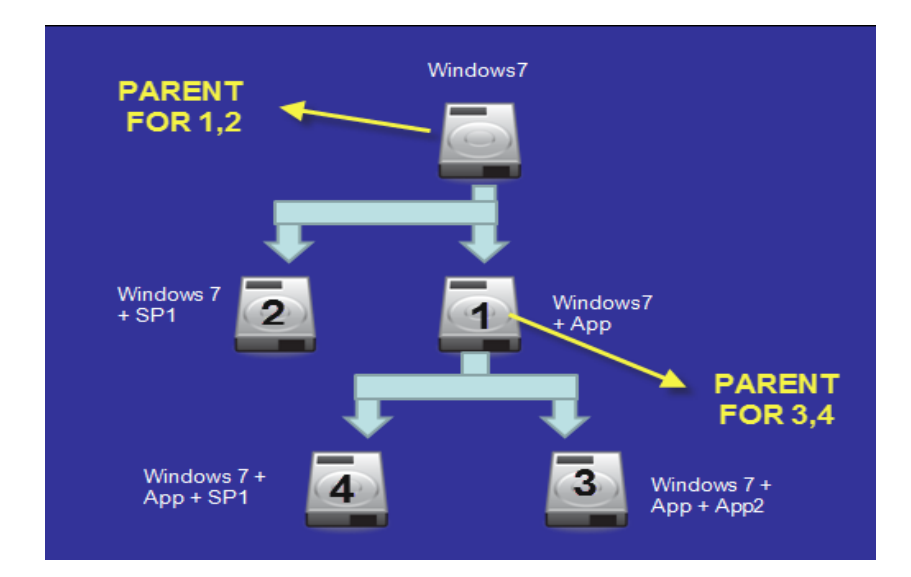

## **حسنا دعونا نقوم باالمر بطريقة عملية**

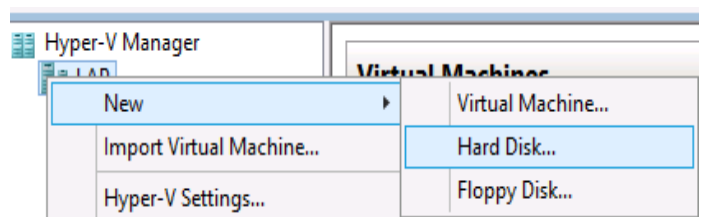

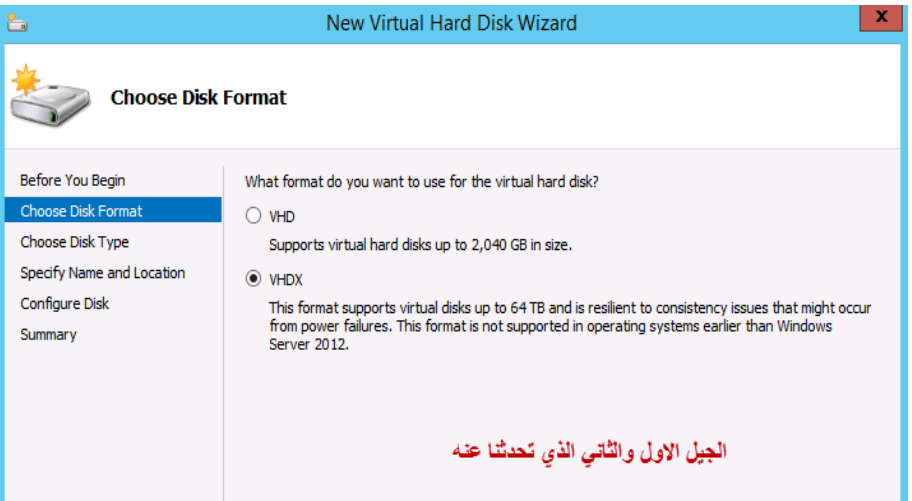

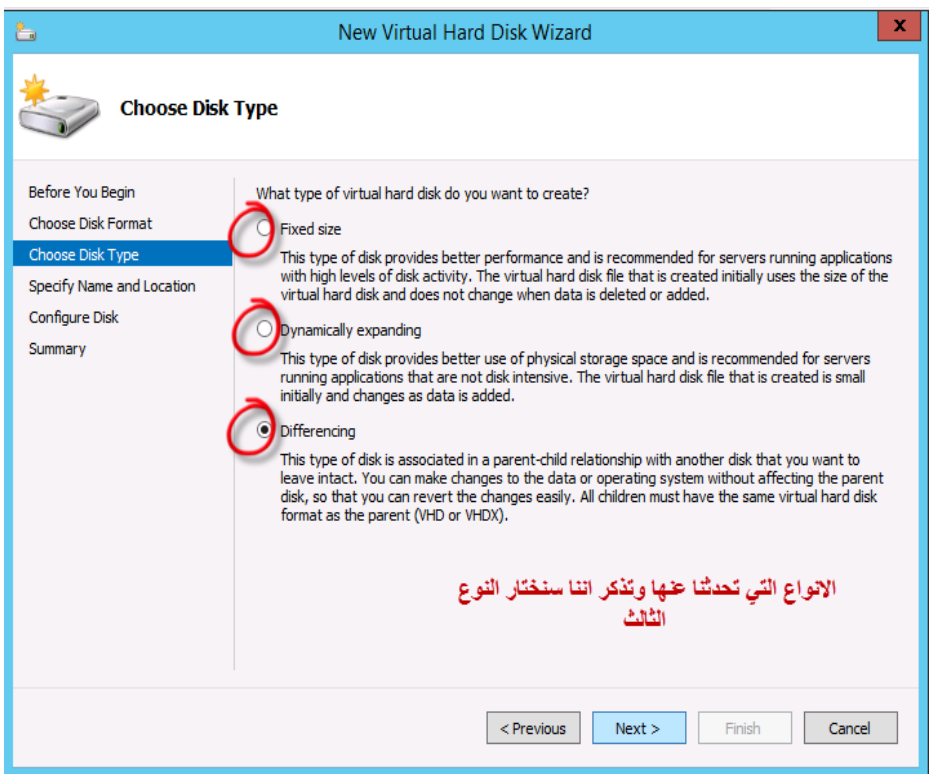

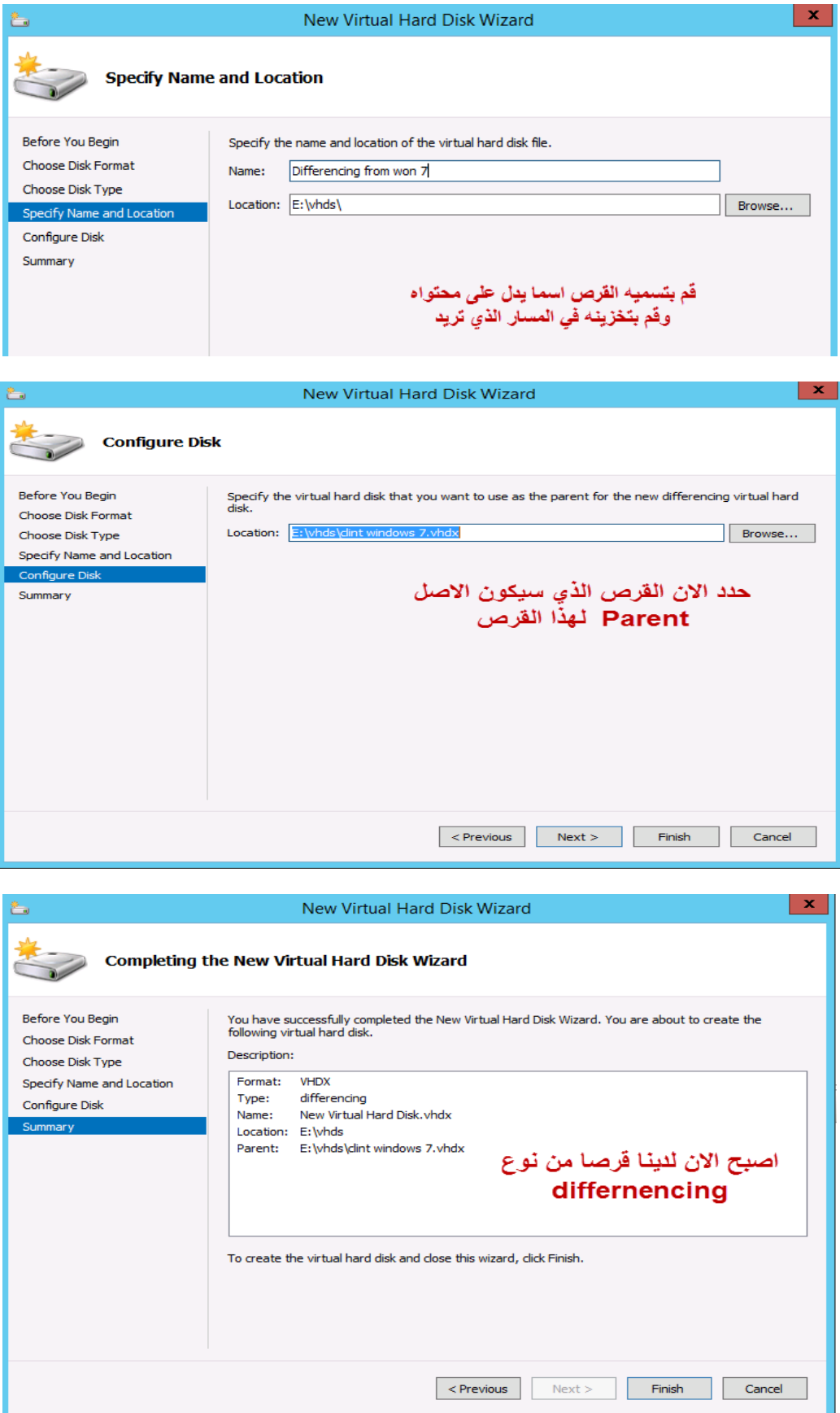

االن اريدك ان تطبق الخطوات التي تعلمتها معي في انشاء جهاز تخيلي وحينما تصل الى انشاء القرص الصلب قم باالشارة الى disk Differencing كما في الصورة ثم تابع الخطوات للنهاية وقم بتشغيل الجهاز واكتشف بنفسك

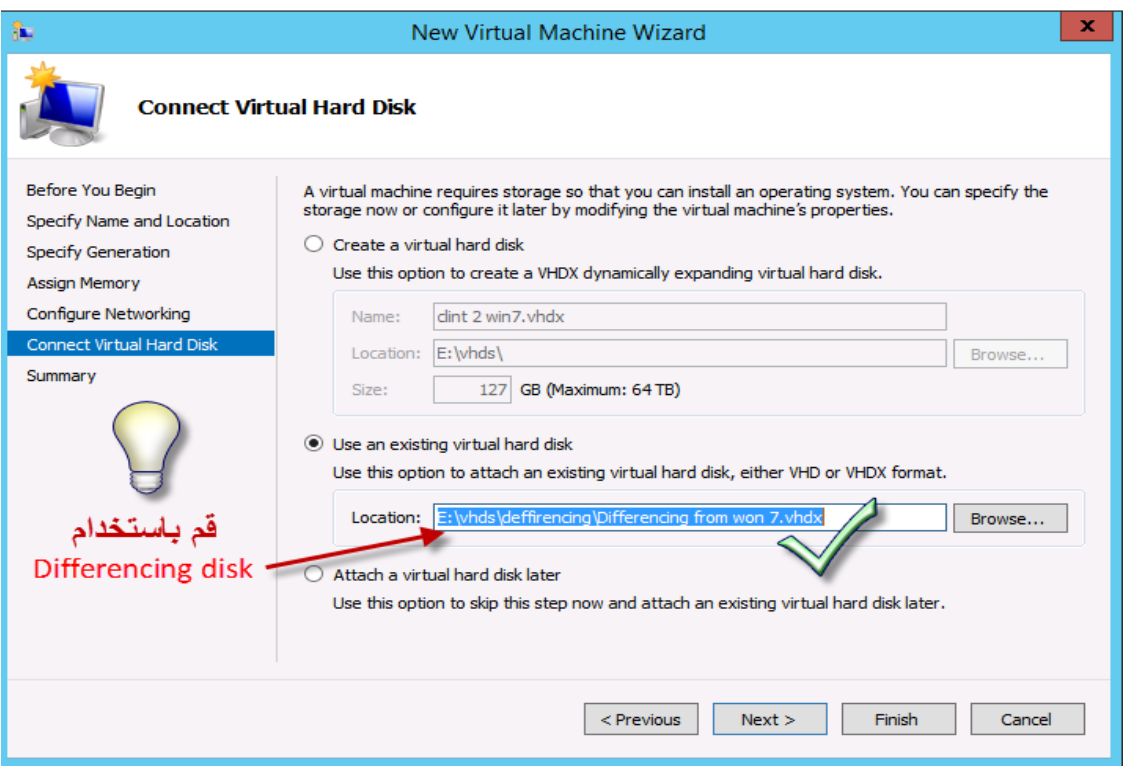

**مالحظات مهمة عند استخدام disk Differencing**

- **- بمكن انشاء اكثر من disk Differencing من نفس ال Parent**
- **- بمكن انشاء disk Differencing من disk Differencing آخر وفي هذه الحالة يعتبر Parent وهكذا**
- **- الجهاز الذي يحتوي على disk Parent يجب ان يكون في حالة ال down shut or off turn عند عمل disk Differencing منه**
- **- الجهاز الذي يحتوي على disk Parent يجب ان يكون في حالة ال down shut or off turn عند تشغيل للجهاز الذي يحتوي disk Differencing مستند عليه**
	- **- يمكن معرفة ال Parent الخاص ب disk Differencing من االعدادات واختيار Inspect**

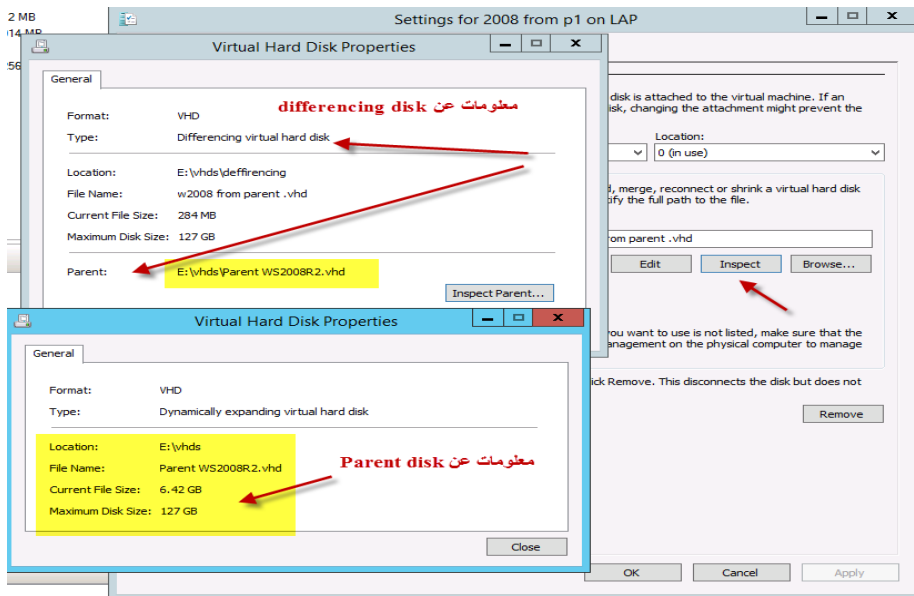

**- التغير ات التي ستطرأ على ال disk Differencing بعد تشغيله من الجهاز االفتراضي يمكن دمجها مع Parent أو أي قرص اخر باستخدام Merge من االعدادات** 

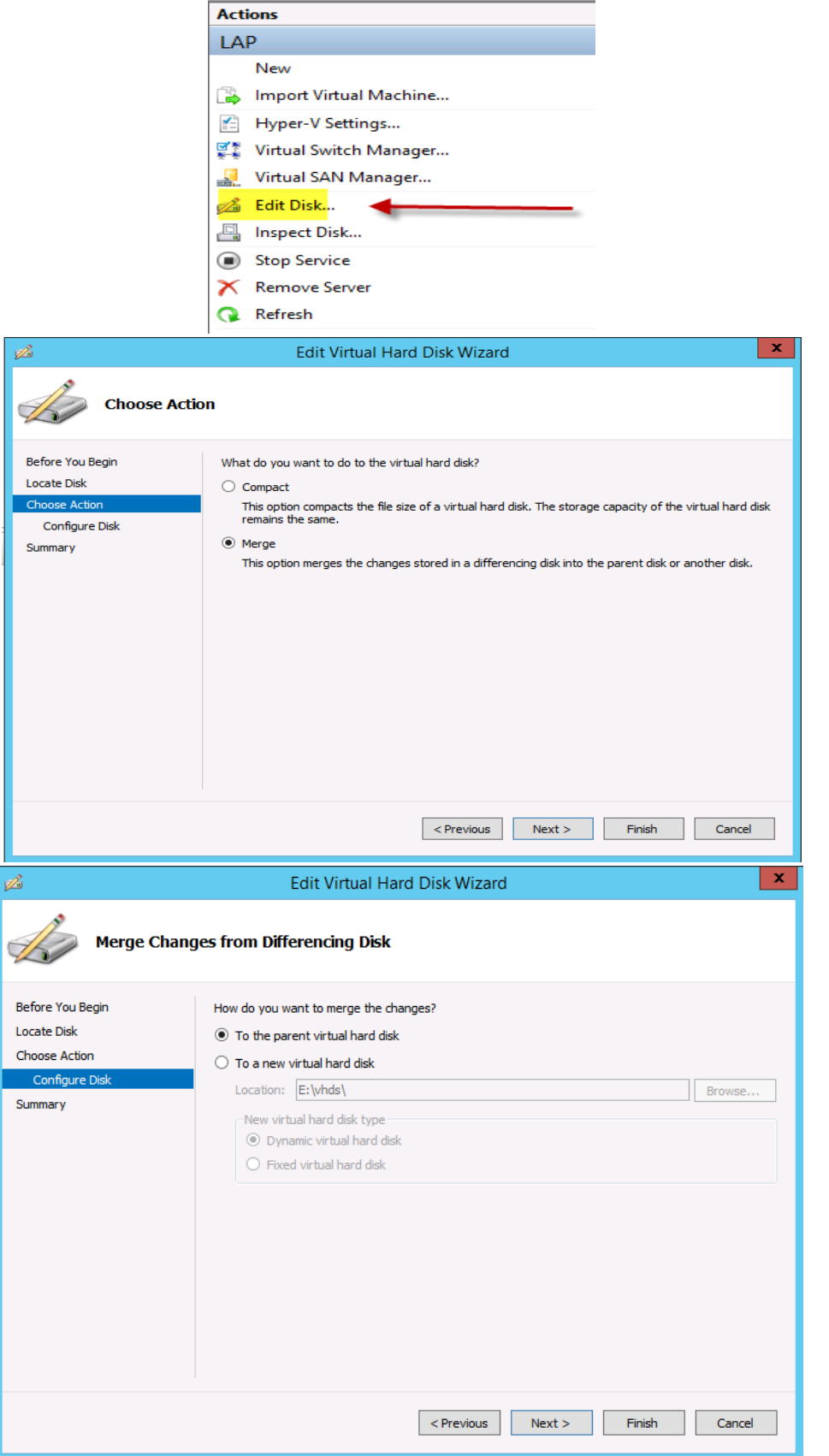

**- يمكن ايضا تغيير نوع القرص بعد انشاءه بسهولة ومرونة** 

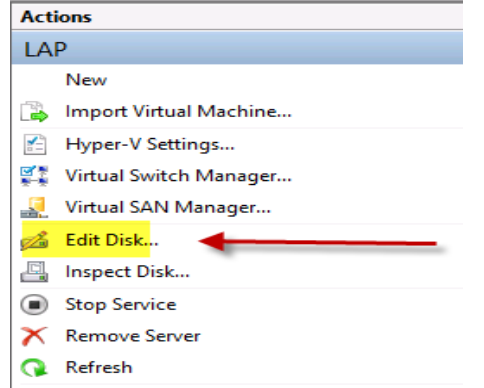

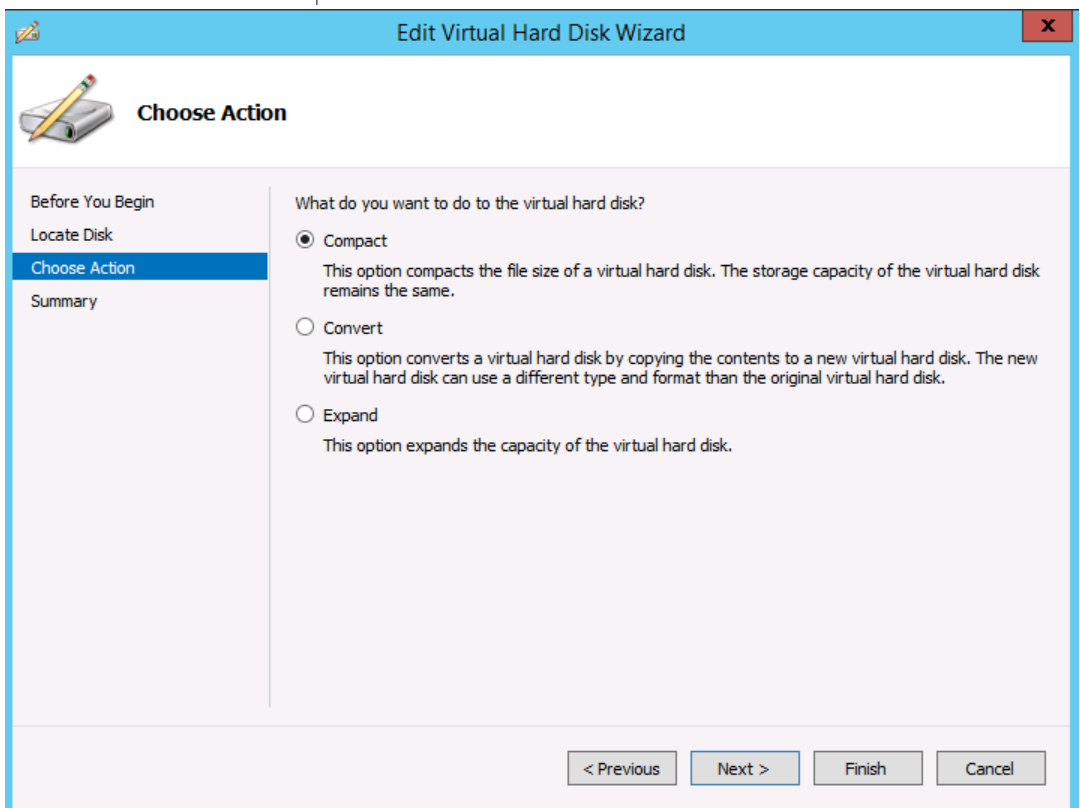

**ألم أقل لك أن االمر بسيط وممتع ؟**

### **النسخ االحتياطي واالسترجاع في بيئة V Hyper**

**بعد انشاء جهازك االفتراضي حتما سوف تحتاج ألخذ نسخة منه واسترجاعها عند حدوث مشكله او حسب الحاجة لذلك وخطوات النسخ واالسترجاع في في بيئة V Hyper سهلة جدا فكل ما عليك هو اختيار الجهاز الذي تود اجراء النسخ له واختيار Chekpoint**

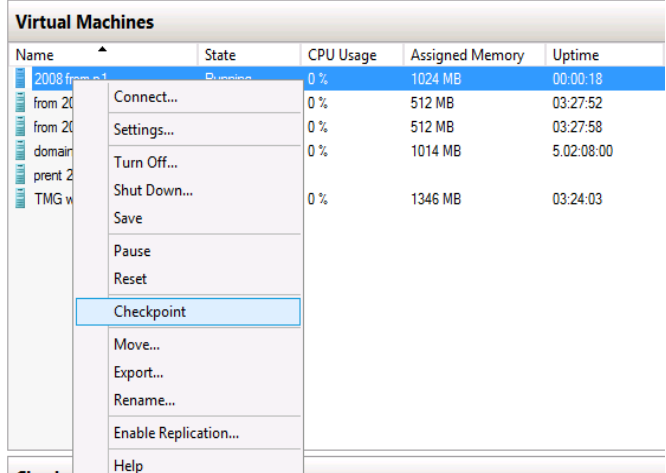

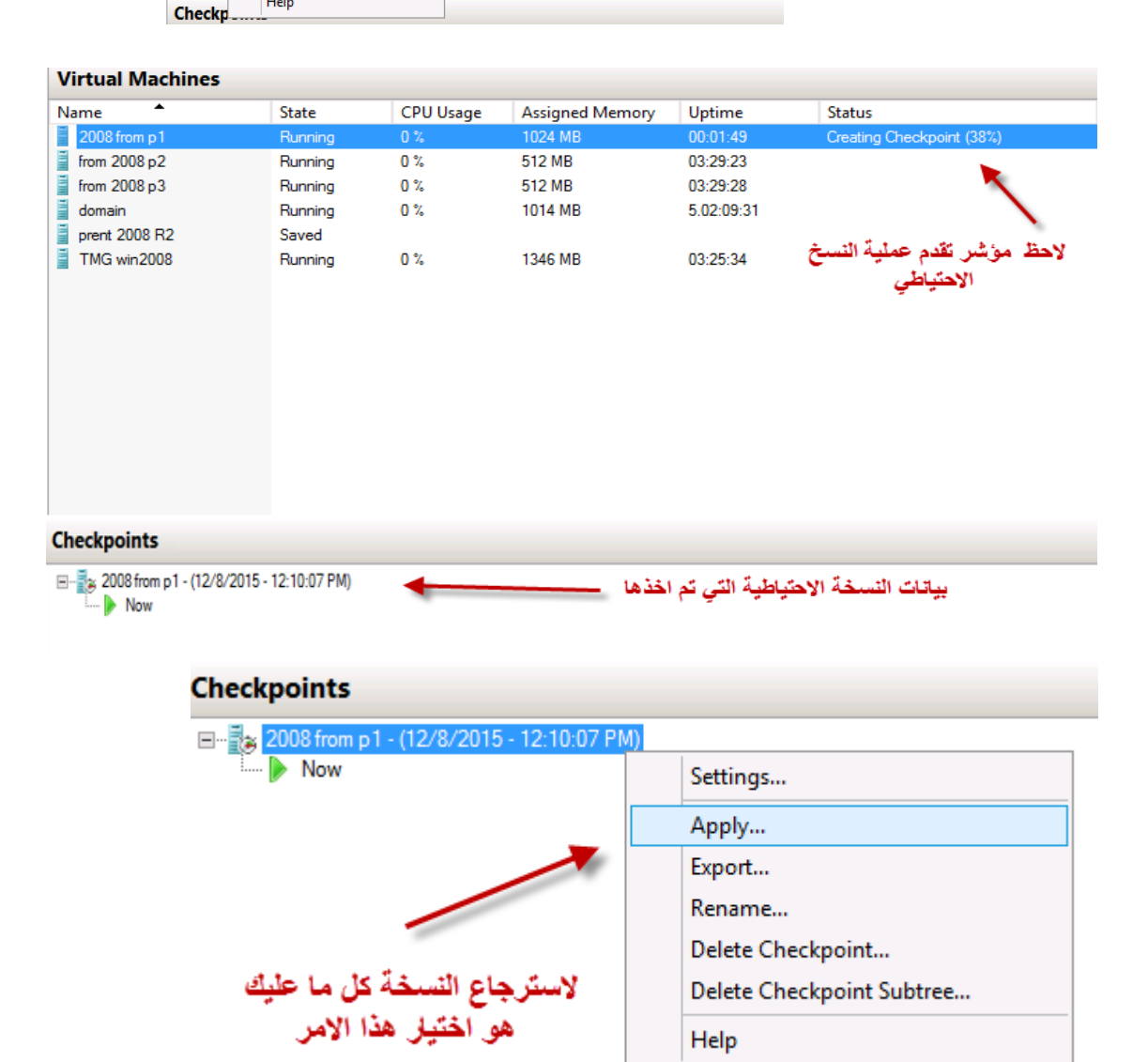

**ولتفعيل ال Replication**

#### **Hyper V Replication**

**يقصد بال Replication( النسخ المتماثل ( هو تناسخ وتكرار البيانات بين االجهزة ويوفر V Hyper هذه الميزة عن طريق تكرار البيانات بين خادمين V Hyper وتعد هذه الطريقة نوعا من انواع النسخ االحتياطي في بيئة V Hyper الستمرارية األعمال والحد من المخاطر وذلك بتكرار الجهاز االفتراضي من خادم إلى آخر بحيث اذا لم يتوفر احدهما قام االخر محله .**

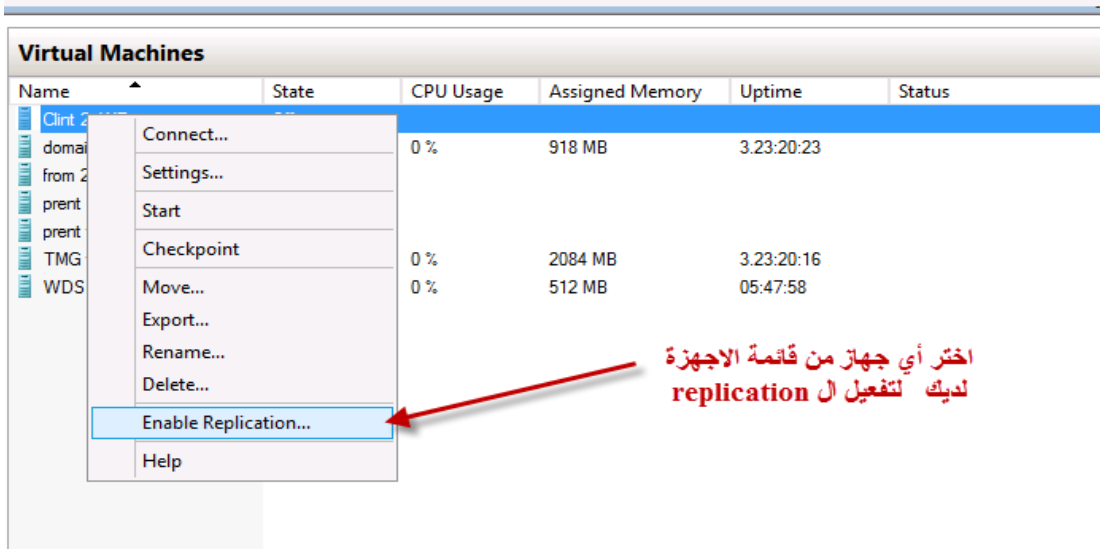

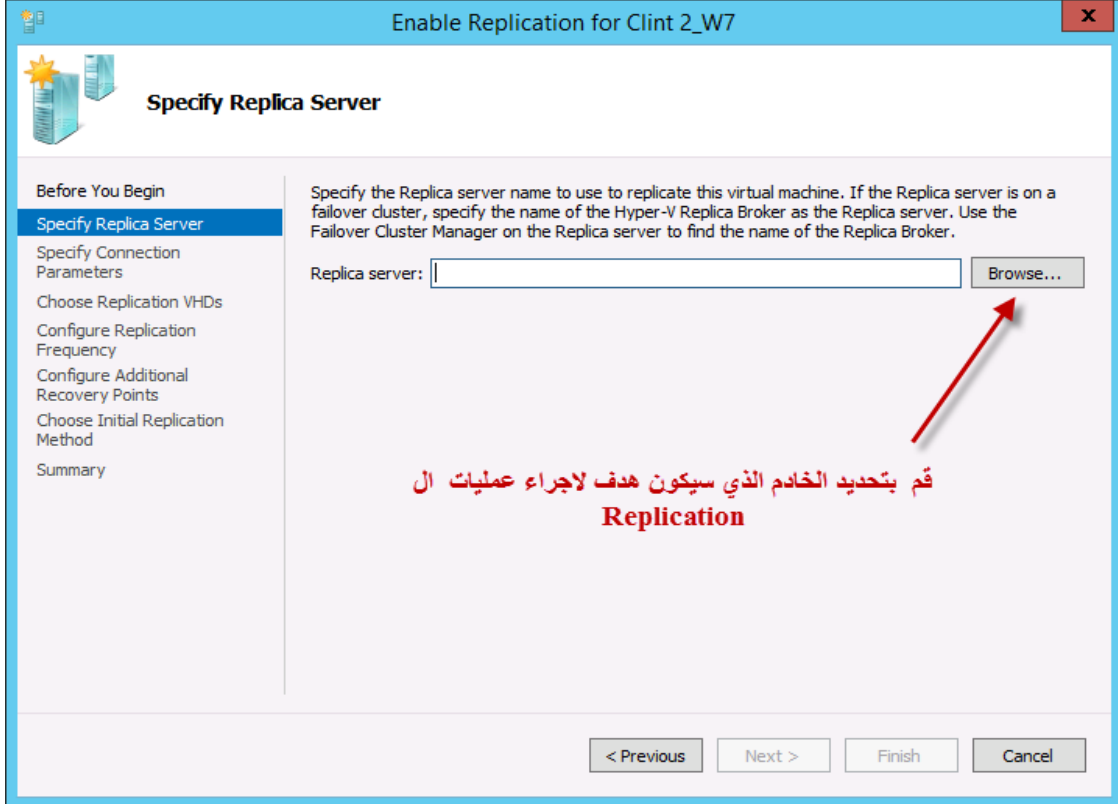

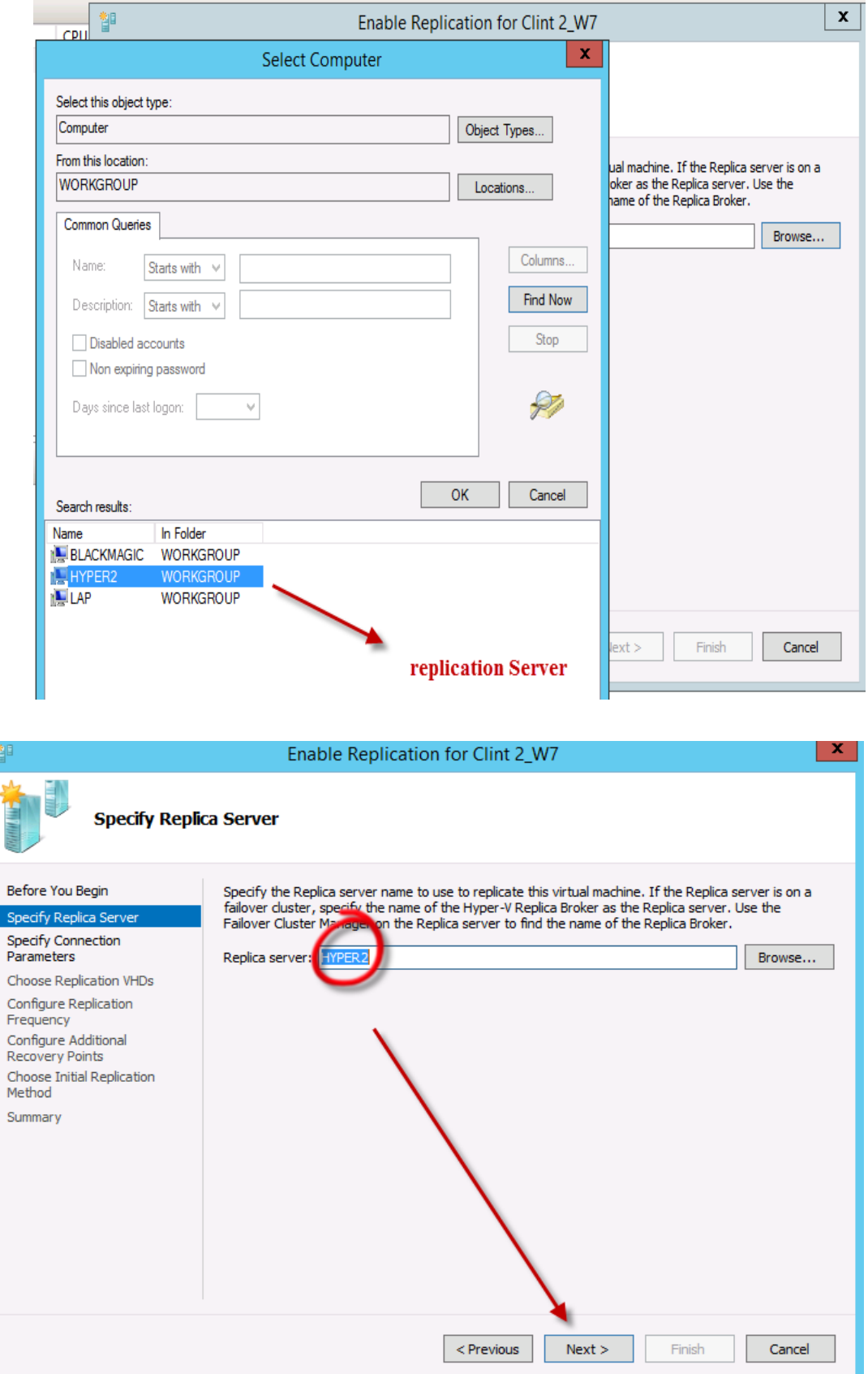

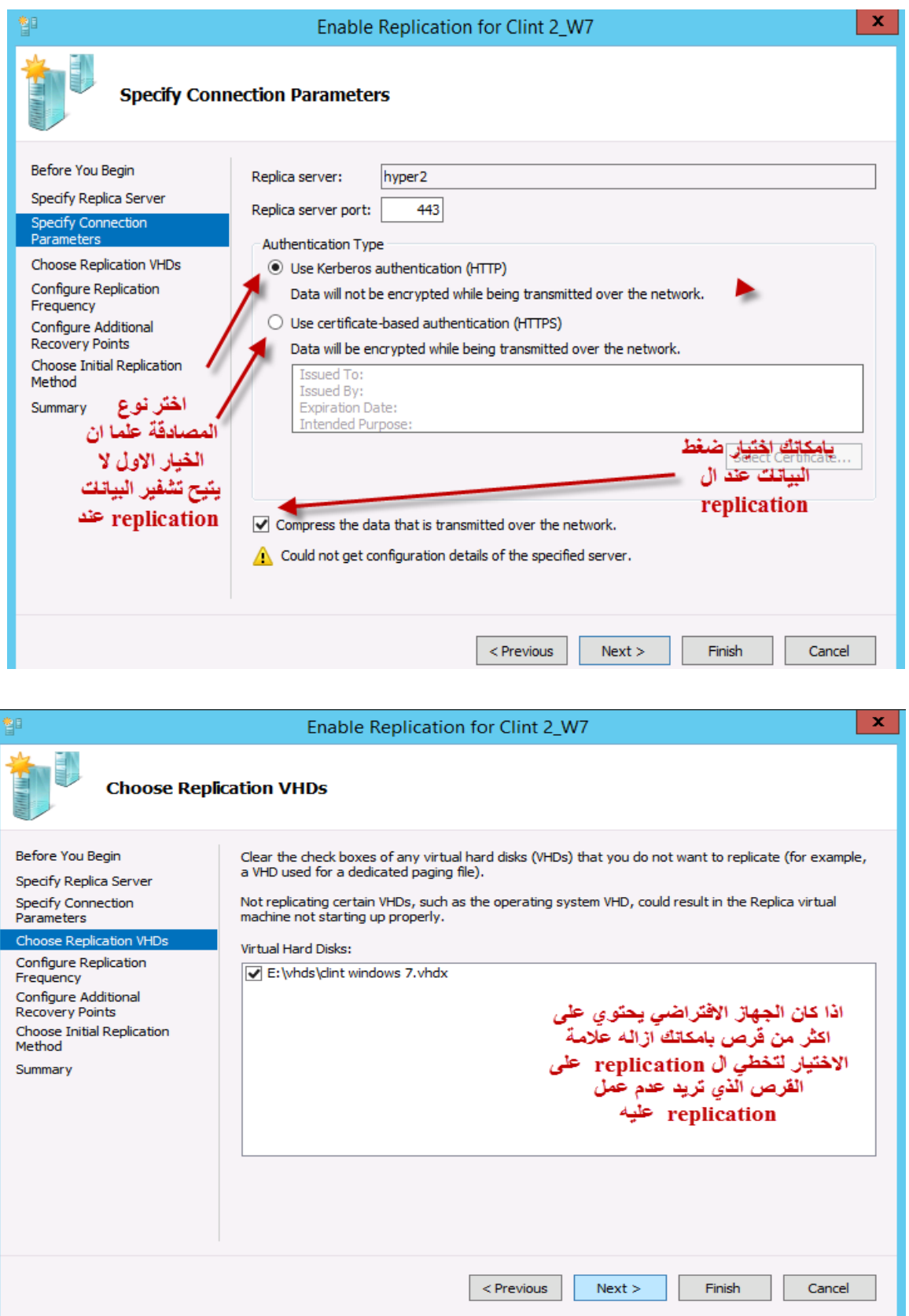

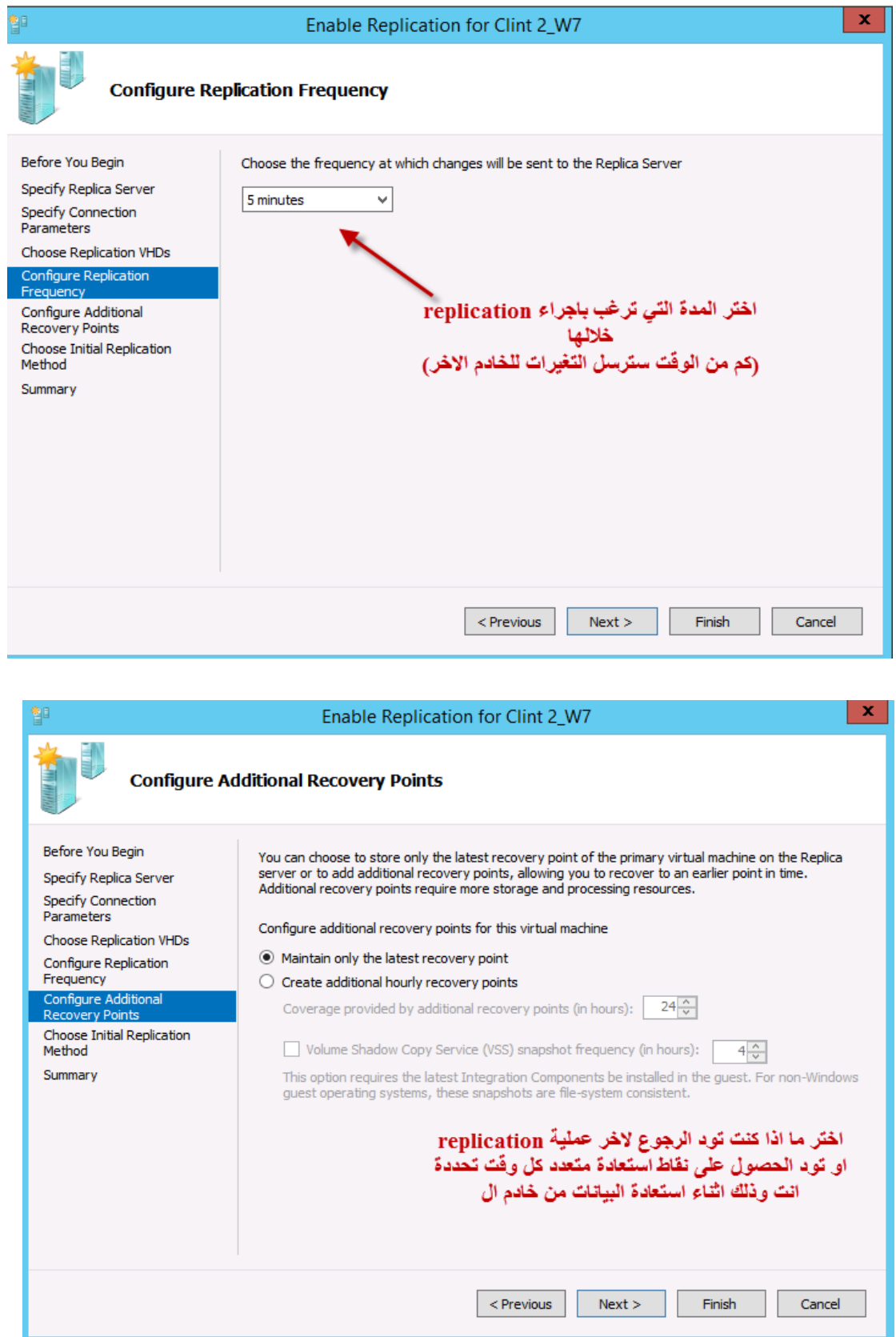

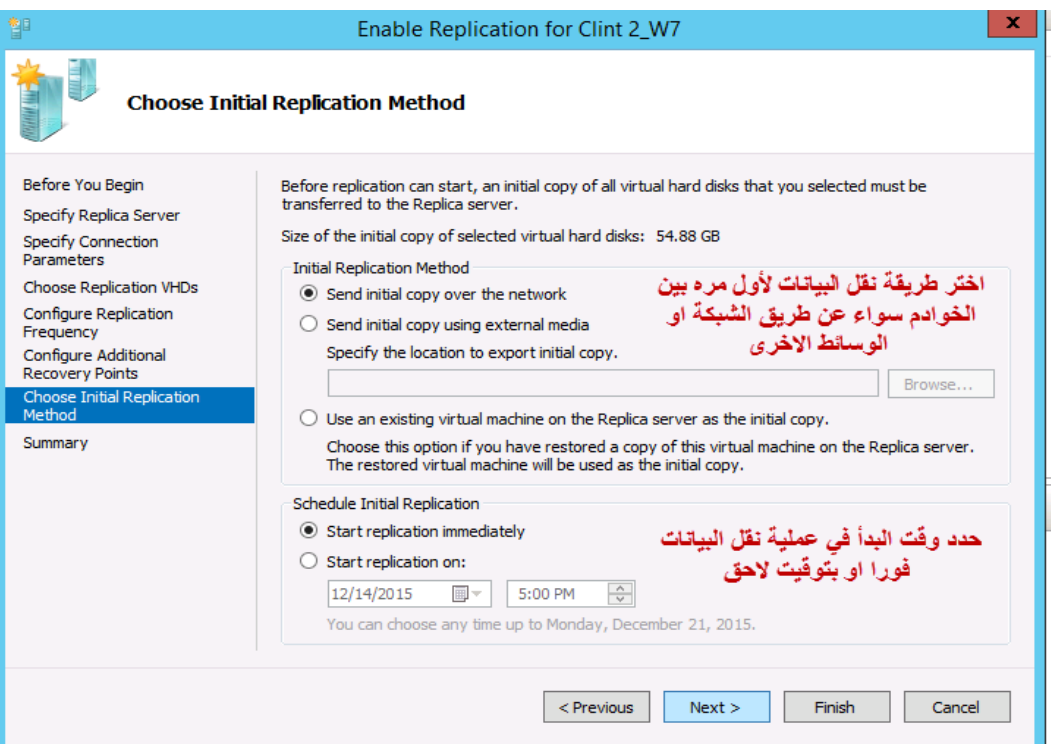

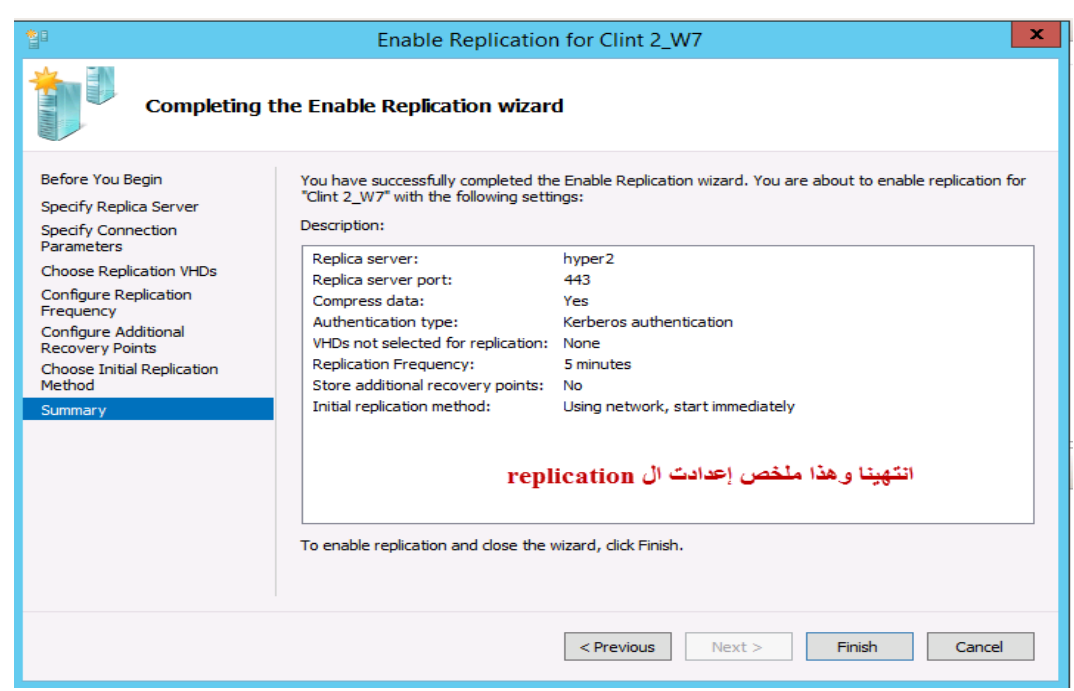

**أخيرا هذا ليس كل شيء في عالم V Hyper ولكن يمكن اعتباره مدخال عمليا يأخذك الى هذا العالم لتبحر فيه وتكتشف**  أ**غواره بنفسك وال***ى* **اللقاء في عالم اخر قريبا باذن الله <sub>-</sub>**